個別説明書 **Web サーバー**

Proline 流量計

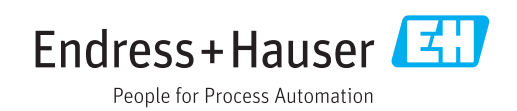

# **目次**

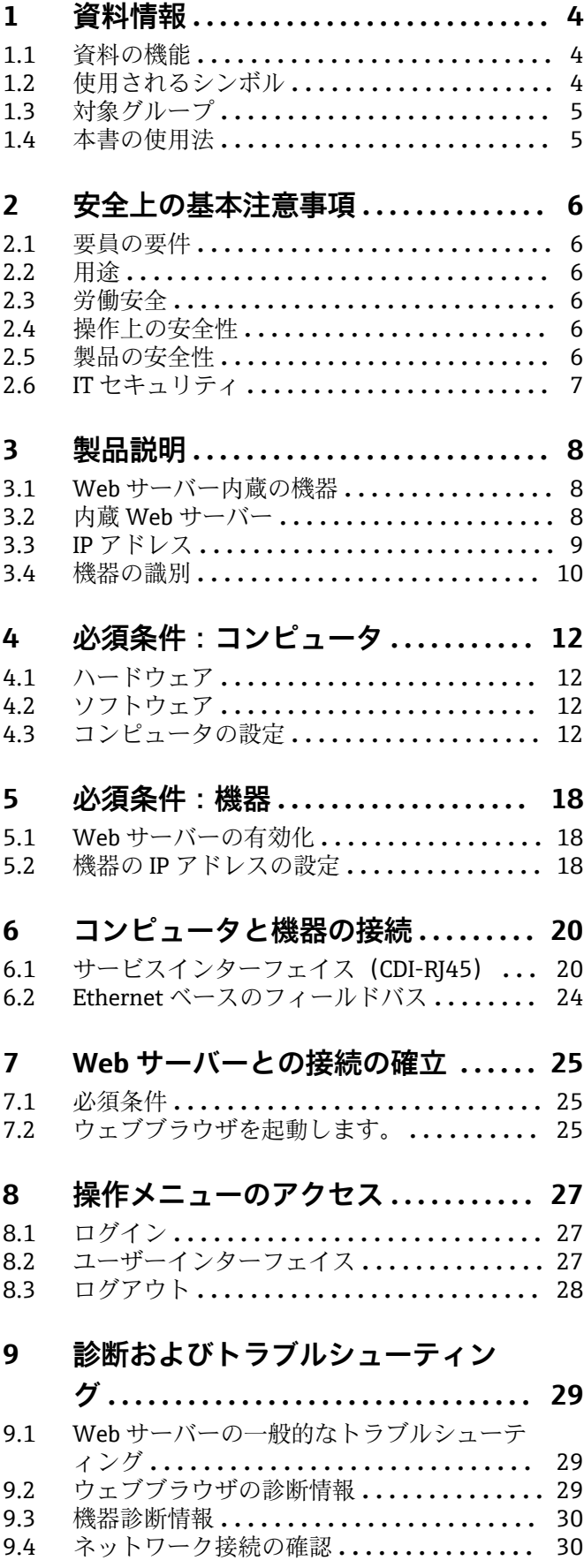

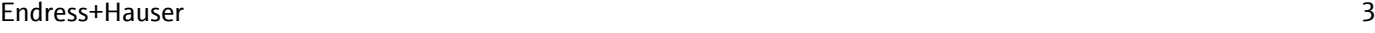

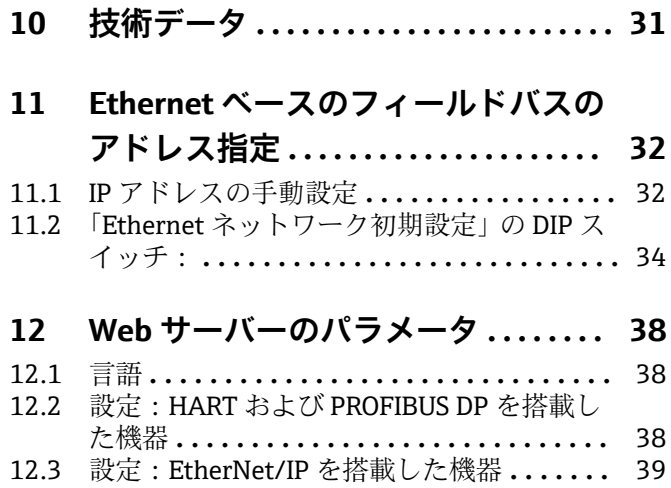

# <span id="page-3-0"></span>**1 資料情報**

## **1.1 資料の機能**

本書は個別説明書であり、機器に付属する取扱説明書の代わりとなるものではありませ ん。本書は機器に内蔵された Web サーバーを使用するための参考資料となります。

## **1.2 使用されるシンボル**

## **1.2.1 安全シンボル**

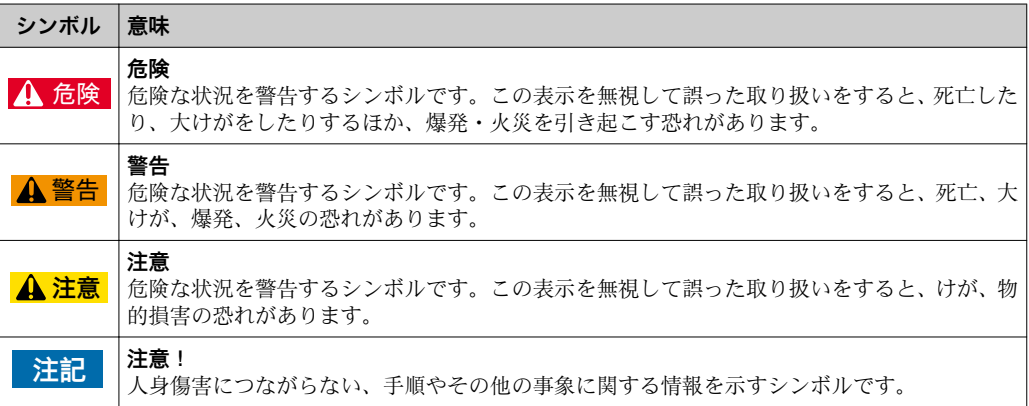

## **1.2.2 特定情報に関するシンボル**

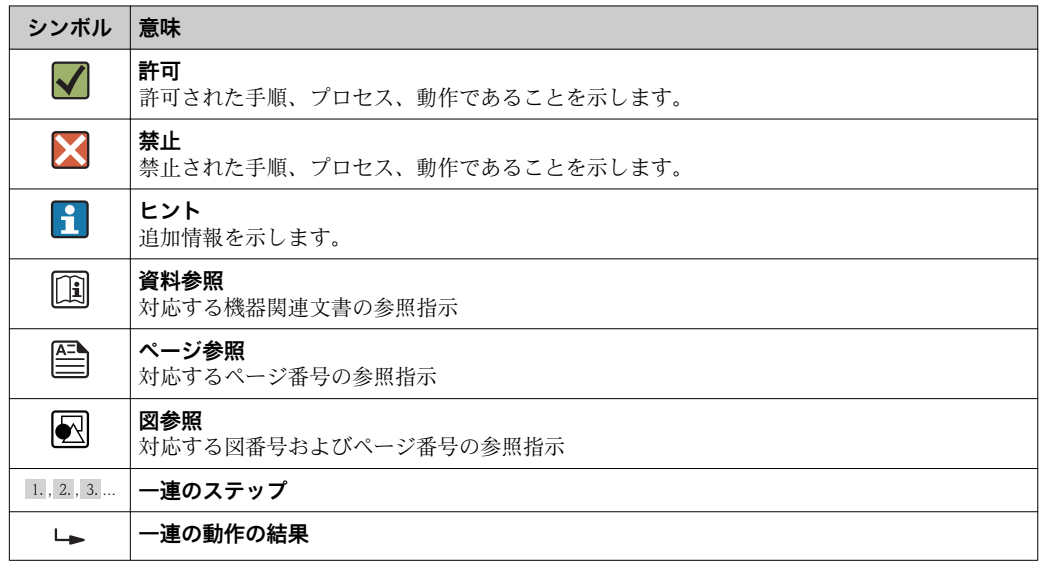

## **1.2.3 図中のシンボル**

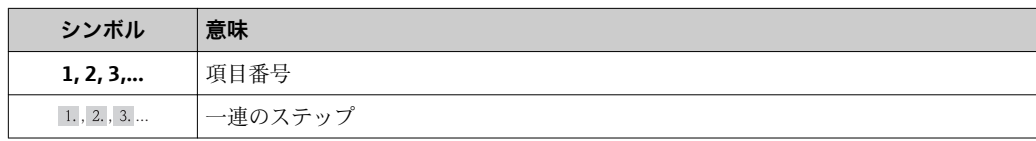

## <span id="page-4-0"></span>**1.3 対象グループ**

本資料は、全ライフサイクルにわたって本機器を使用し、特定の設定を行うスペシャリ ストのために用意されたものです。

### **1.4 本書の使用法**

本個別説明書は、機器に内蔵された Web サーバーを使用するための参考資料となりま す。本書は機器に付属する取扱説明書の代わりとなるものではありません。

本個別説明書には、以下を含むさまざまな情報が記載されています。

- コンピュータおよび機器で使用するための必須条件
- サービスインターフェイスおよび Ethernet ベースのフィールドバスを介したコンピ ュータの接続
- 通信インターフェイスの設定
- 接続の確立
- 診断およびトラブルシューティング

● 機器に付属する取扱説明書の情報および安全上の注意事項を必ず順守してくださ  $\vee$ 。 → 骨5

### **1.4.1 機器資料**

機器の技術資料が以下に用意されています。

- ■機器と一緒に納入される CD-ROM (機器バージョンによっては、CD-ROM が納入品に 含まれないことがあります。)
- W@M デバイスビューワー経由: 銘板のシリアル番号を入力してください ([www.endress.com/deviceviewer](http://www.endress.com/deviceviewer))。
- Endress+Hauser Operations アプリ経由:銘板のシリアル番号を入力するか、銘板の 2-D マトリクスコード (OR コード) をスキャンしてください。
- 技術資料は、Endress+Hauser のウェブサイトの「ダウンロード」 [\(www.endress.com](http://www.endress.com/deviceviewer) → Download)からダウンロードすることもできます。ただし、この技術資料は特 定の機器ファミリー向けの内容であり、個別の機器用ではありません。

## <span id="page-5-0"></span>**2 安全上の基本注意事項**

### **2.1 要員の要件**

設置、設定、診断、およびメンテナンスを実施する要員は、以下の要件を満たさなけれ ばなりません。

- ▶ 訓練を受けて、当該任務および作業に関する資格を取得した専門作業員であること
- ▶ 施設責任者の許可を得ていること
- ▶ 各地域/各国の法規を熟知していること
- ▶ 専門作業員は作業を開始する前に、説明書、補足資料、および証明書(用途に応じ て)の説明を熟読して理解しておく必要があります。
- ▶ 指示に従い、基本条件を遵守すること

オペレータ要員は、以下の要件を満たす必要があります。

- ▶ 施設責任者からその作業に必要な訓練および許可を得ていること
- ▶ 本資料の説明に従うこと

## **2.2 用途**

機器の用途については、機器に付属する取扱説明書に記載されています。→ ⇔ 5

### **2.3 労働安全**

機器で作業する場合:

▶ 各地域/各国の規定に従って必要な個人用保護具を着用してください。

濡れた手で機器の作業をする場合:

▶ 感電のリスクが高まるため手袋の着用を推奨します。

### **2.4 操作上の安全性**

けがに注意!

- ▶ 本機器は、適切な技術条件およびフェールセーフ条件下でのみ操作してください。
- ▶ 施設作業者には、機器を支障なく操作できるようにする責任があります。

#### **機器の改造**

無断で機器に対して変更を加えることは、予測不可能な危険を招くおそれがあり、認め られません。

▶ 変更が必要な場合は、Endress+Hauser 営業所もしくは販売代理店にお問い合わせく ださい。

## **2.5 製品の安全性**

本機器は、最新の安全要件に適合するように GEP (Good Engineering Practice)に従っ て設計され、テストされて安全に操作できる状態で工場から出荷されます。

本機器は一般的な安全基準および法的要件を満たしています。また、機器固有の EC 適 合宣言に定められている EC 指令にも準拠します。Endress+Hauser は機器に CE マー クを添付することにより、機器の適合性を保証します。

## <span id="page-6-0"></span>**2.6 IT セキュリティ**

弊社は、取扱説明書に記載されている条件に従って使用されている場合のみ保証いたし ます。本機器は、いかなる予期しない設定変更に対しても保護するセキュリティ機構を 備えています。

弊社機器を使用する事業者の定義する IT セキュリティ規格に準拠し、尚且つ機器と機 器のデータ伝送に関する追加的な保護のために策定される IT セキュリティ対策は、機 器の使用者により実行されなければなりません。

## <span id="page-7-0"></span>**3 製品説明**

## **3.1 Web サーバー内蔵の機器**

次の Proline 流量計には Web サーバーが内蔵されています。

- Promass 100
- Promag 100
- Promag 400

機器バージョンに応じて、各種の通信プロトコルが用意されています。

- HART
- PROFIBUS DP
- EtherNet/IP

Modbus RS485 プロトコルを搭載した機器には、Web サーバーは内蔵されません。

### **3.2 内蔵 Web サーバー**

機器に内蔵された Web サーバーを使用して、機器 (Web サーバー) とコンピュータ (クライアント)間の通信を確立できます。通信が確立されると、コンピュータのウェ ブブラウザを介して機器の操作や設定を行うことが可能です。また、機器データの管理 およびネットワークパラメータの設定が可能です。

### **3.2.1 操作オプション**

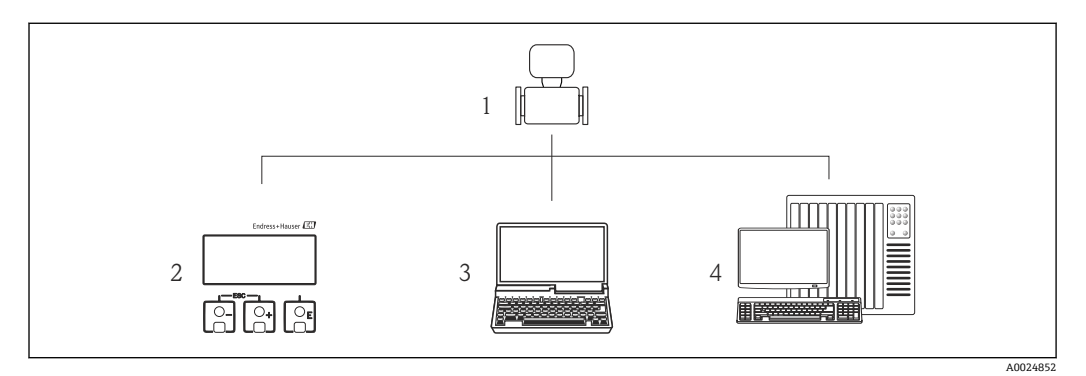

- 1 Web サーバー内蔵の Proline 流量計
- 2 表示モジュールによる現場操作(Promag 400 のみ)
- 3 ウェブブラウザ (例: Internet Explorer) または操作ツール (例: FieldCare、AMS Device Manager、 SIMATIC PDM)搭載のコンピュータ
- 4 オートメーションシステム(例:PLC)

#### **基本的な手順**

### **内蔵 Web サーバーとの接続を確立します。**

- 1. コンピュータを設定します。→ ■12
- 2. 機器の設定を確認し、必要に応じて変更します。→ ■18
- 3. 機器をコンピュータに接続します。→ ■20
- 4. Web サーバーとの接続を確立します。→ 25
- 5. ウェブブラウザを起動し、操作メニューにアクセスします。→ △ 27 Web サーバー経由で機器を操作できます。

## <span id="page-8-0"></span>**3.3 IP アドレス**

機器(Web サーバー)とコンピュータ(クライアント)間の通信を確立するためには、 機器の IP アドレスが必要です。機器の通信プロトコル、ハードウェアおよびソフトウ ェア設定に応じて、 IP アドレスの割り当てまたは設定方法は異なります。

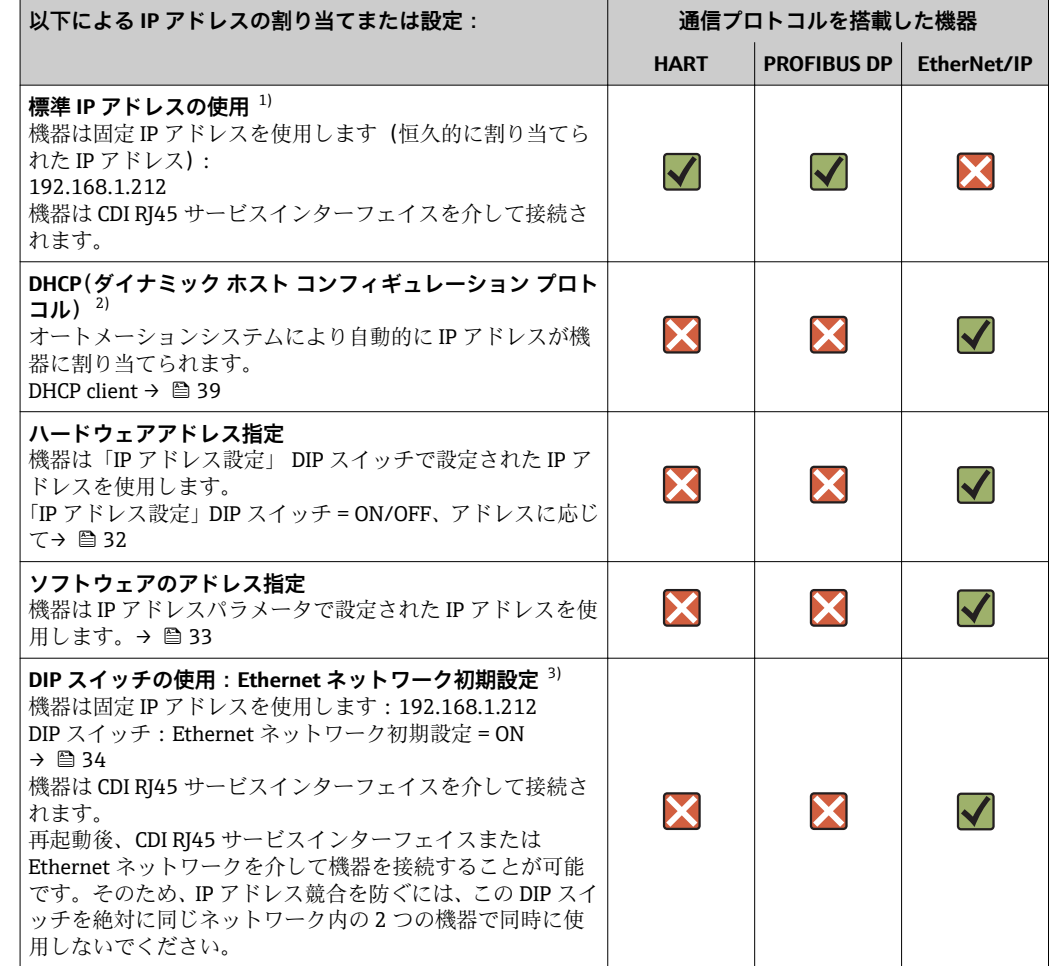

1) 工場設定:HART および PROFIBUS DP 搭載の機器

2) 工場設定:EtherNet/IP 搭載の機器

3) サービス作業時または IP アドレスが不明な場合など、一時的な接続用。機器はネットワーク/オートメ ーションシステムから切り離されます。

## <span id="page-9-0"></span>**3.4 機器の識別**

機器で使用可能なすべてのハードウェアコンポーネントとその機能については、電子基 板のステッカーに明記されています。

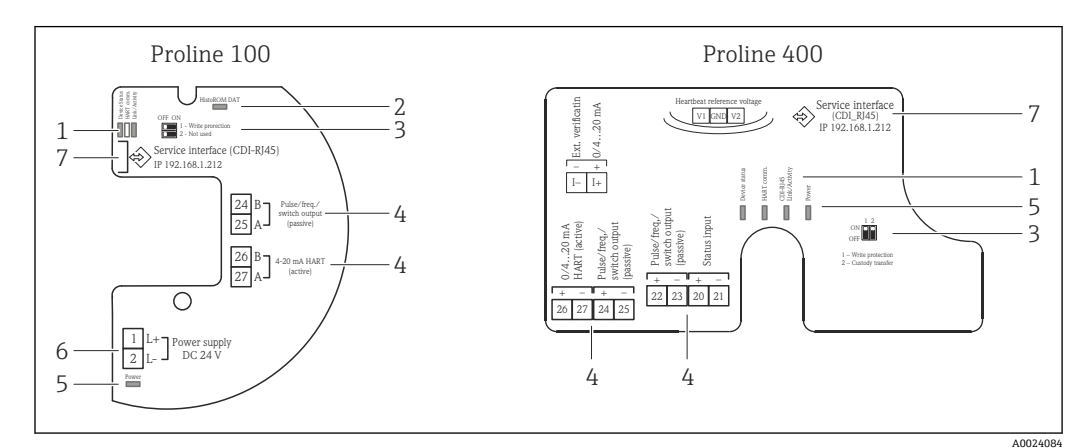

## **3.4.1 HART プロトコルを搭載した機器**

**図1 例: Proline 100 および Proline 400 HART 変換器** 

- 1 LED:機器ステータス、HART 通信およびリンク/アクティビティ<br>2 LED: HistoROM DAT
- LED: HistoROM DAT
- 3 DIP スイッチ: 書き込み保護<br>4 端子・入力/出力
- 4 端子:入力/出力
- 5 LED:電源
- 6 端子:電源電圧 7 サービスインターフェイス(CDI-RJ45)
- 

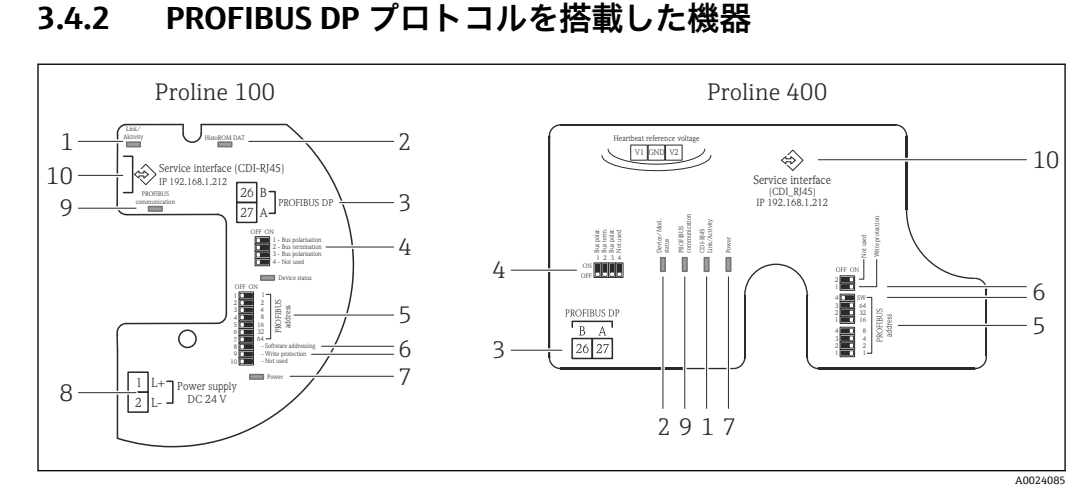

#### ■2 例: Proline 100 および Proline 400 PROFIBUS DP 変換器

- 1 LED:リンク/アクティビティ
- 2 LED: HistoROM DAT
- 3 端子:PROFIBUS DP
- 4 DIP スイッチ:バス終端/分極
- 5 DIP スイッチ:Profibus アドレス
- 6 DIP スイッチ: ソフトウェアアドレス指定、書き込み保護<br>7 LED: 電源
- 7 LED:電源
- 8 端子:電源電圧<br>9 LED:Profibus ii
- LED: Profibus 通信
- 10 サービスインターフェイス(CDI-RJ45)

<span id="page-10-0"></span>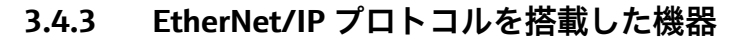

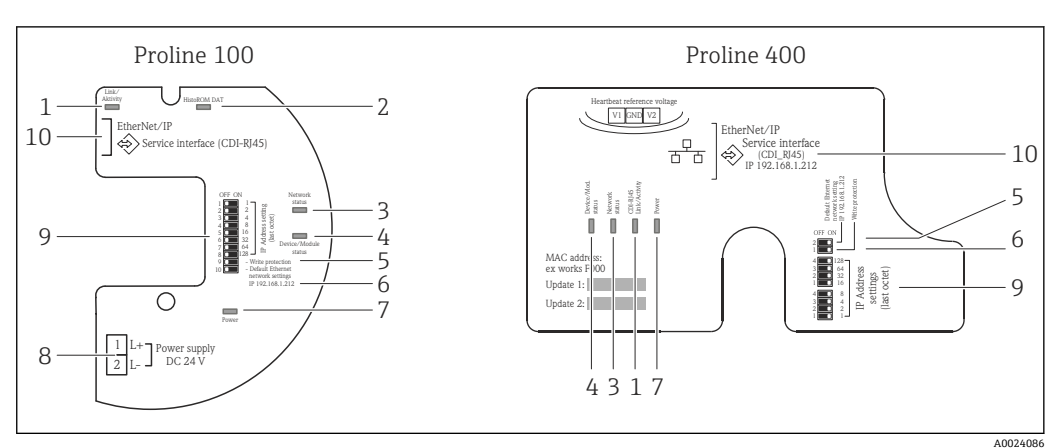

#### ■3 例: Proline 100 および Proline 400 EtherNet/IP 変換器

- 1 LED:リンク/アクティビティ
- 2 LED: HistoROM DAT<br>3 LED:ネットワークス
- 3 LED:ネットワークステータス
- 4 LED:機器ステータス/モジュールステータス
- 5 DIP スイッチ: 書き込み保護<br>6 DIP スイッチ: アドレス初期
- 6 DIP スイッチ:アドレス初期設定(IP 192.168.1.212)
- 7 LED:電源
- 8 端子:電源電圧
- 9 DIP スイッチ:EtherNet/IP アドレス
- 10 サービスインターフェイス(CDI-RJ45)

# <span id="page-11-0"></span>**4 必須条件:コンピュータ**

## **4.1 ハードウェア**

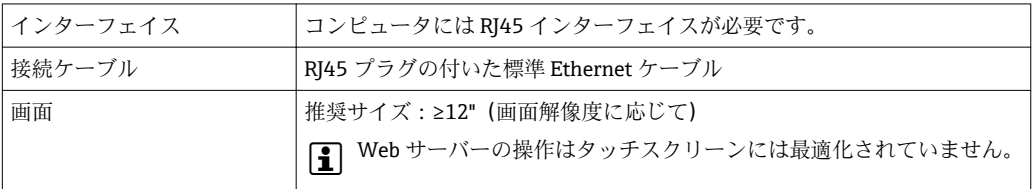

## **4.2 ソフトウェア**

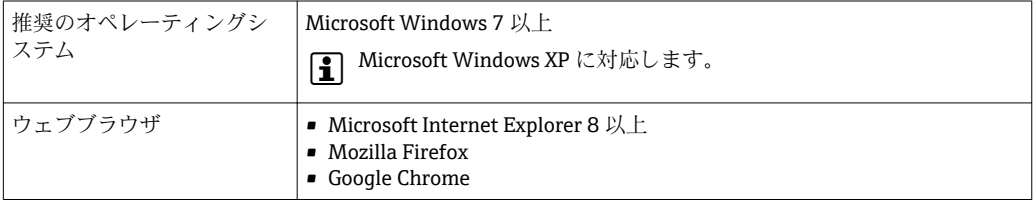

## **4.3 コンピュータの設定**

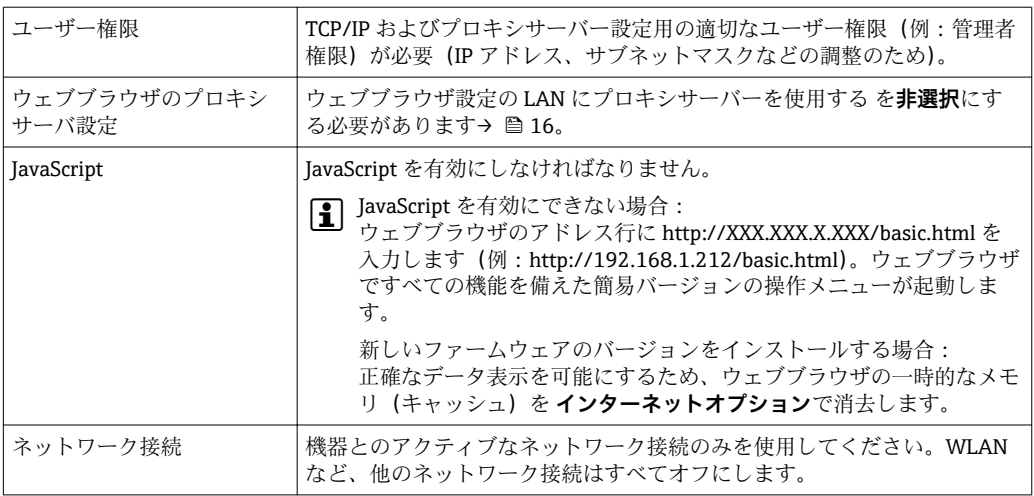

- <span id="page-12-0"></span>**4.3.1 Windows の IP 設定**
- IP 設定を行うには、コンピュータの適切なユーザー権限 (例:管理者権限)が必 要です。
	- IP 設定を行う前に、ウェブブラウザのすべてのウィンドウを閉じます。
- 1. スタート (Windows アイコン) をクリックします。
	- スタートメニューが表示されます。
- 2. スタートメニューで、コントロールパネルを選択します。
	- これにより、コントロールパネル要素が表示される新しいウィンドウが開きま す。

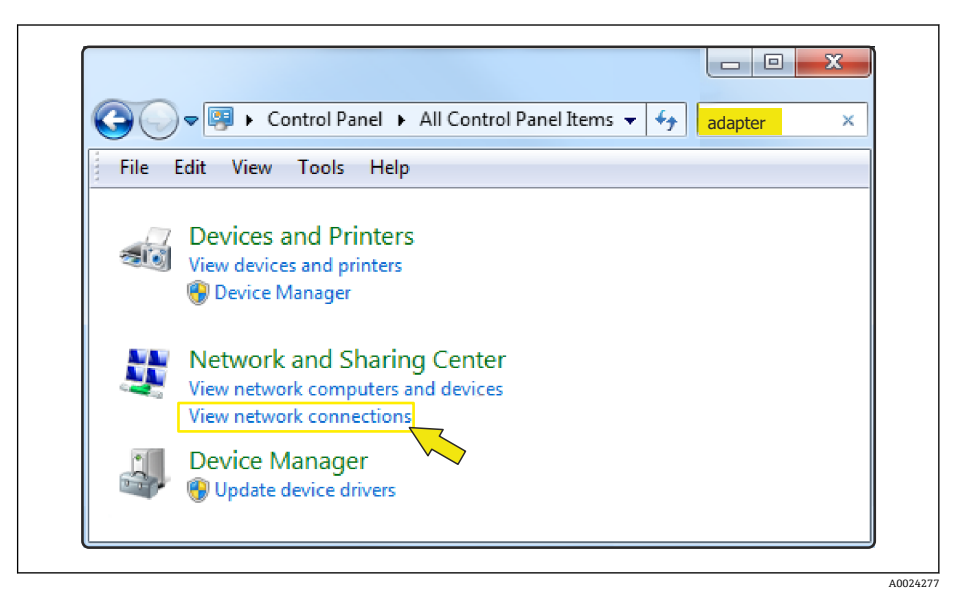

- 3. 検索フィールドに用語「アダプタ」を入力します。 検索結果にネットワークと共有センターが表示されます。
- 4. ネットワークと共有センターでネットワーク接続オプションを選択します。
	- これにより、ネットワーク接続が表示される新しいウィンドウが開きます。

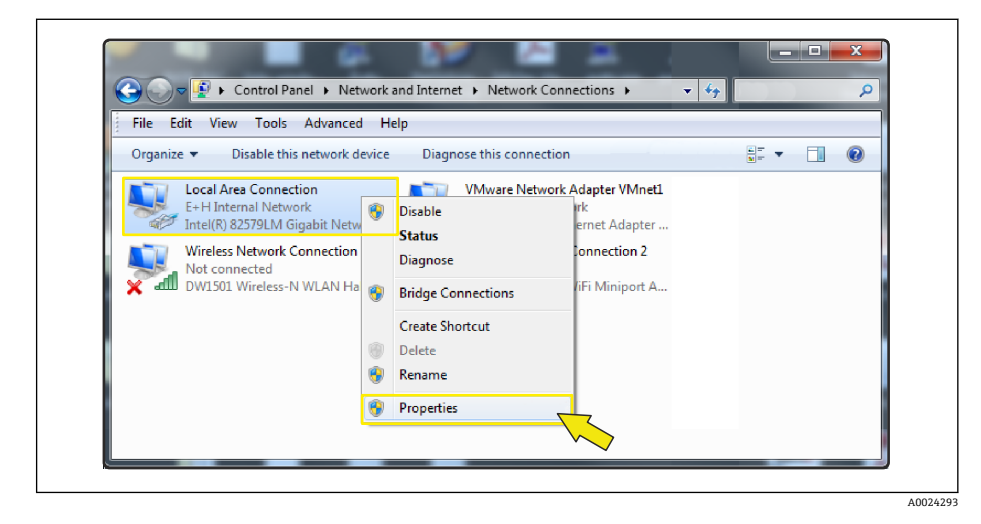

5. ウィンドウ内で、ローカルエリア接続 (LAN) を選択します。

6. 右クリックで選択リストを開き、プロパティを選択します。 ローカルエリア接続のプロパティ ダイアログボックスが開きます。

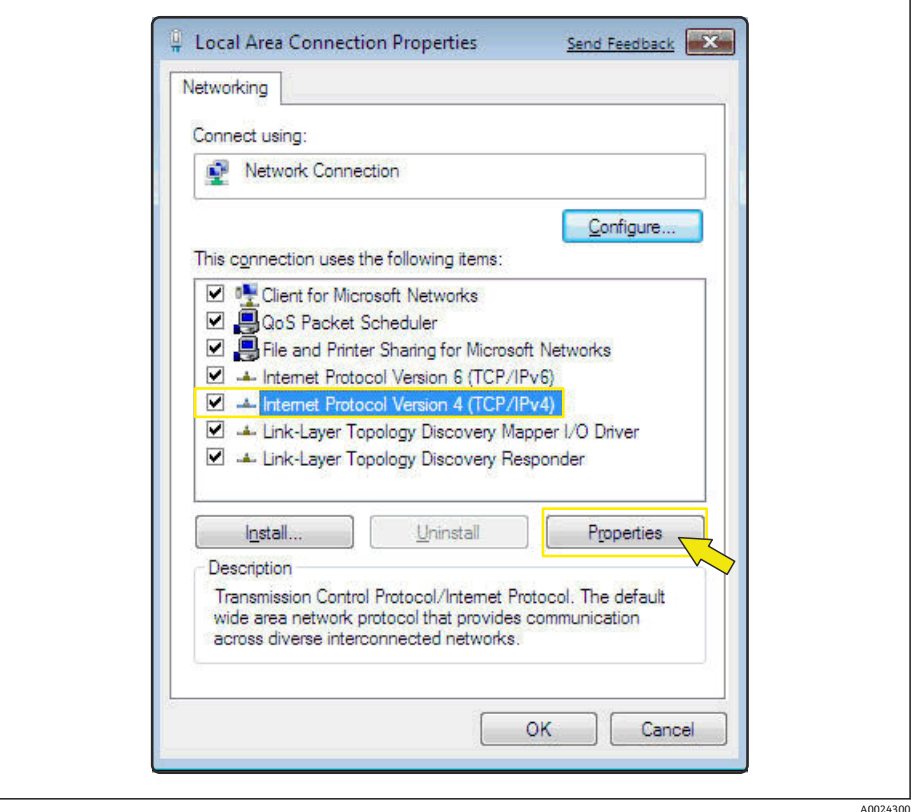

- 7. インターネットプロトコル バージョン 4 (TCP/IPv4) 項目を選択します。
- 8. プロパティ ボタンをクリックします。
	- インターネットプロトコル バージョン 4(TCP/IPv4)のプロパティ ウィンド ウが開きます。

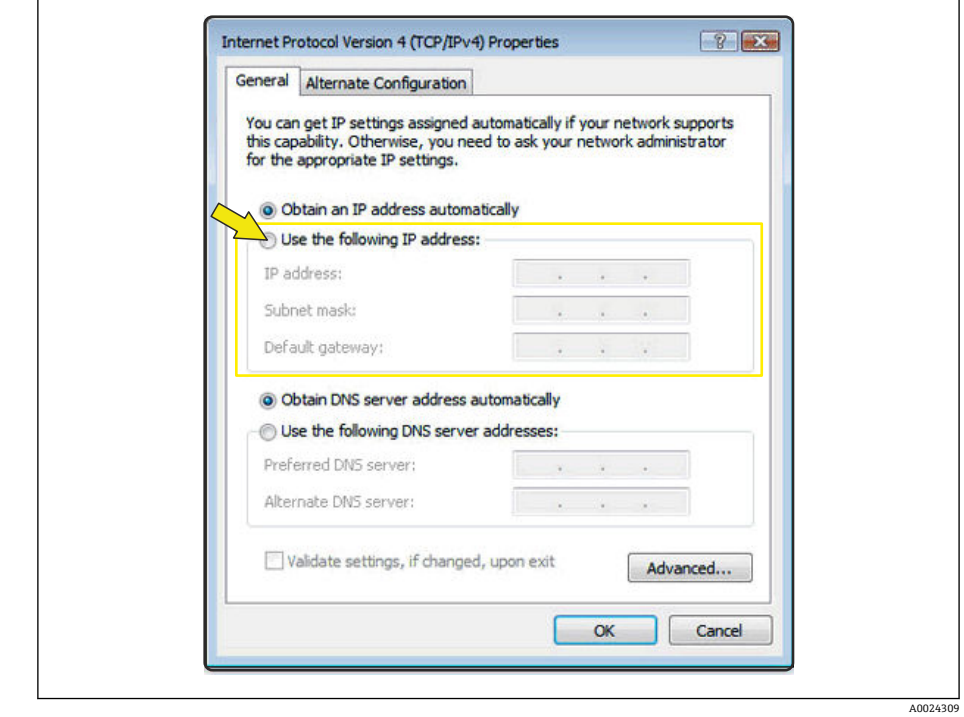

9. 全般 タブで、次の IP アドレスを使う オプションを選択します。

10. 下表に従って IP アドレス、サブネットマスク、デフォルトゲートウェイを入力 し、OK をクリックして確定します。

**IP アドレス、サブネットマスク、デフォルトゲートウェイの標準設定**

| ∣IP アドレス  | 192.168.1.XXX                                    |  |  |
|-----------|--------------------------------------------------|--|--|
|           | ■ XXX については0、212、255 以外のすべての数値→ 例: 192.168.1.213 |  |  |
| │サブネットマスク | 255.255.255.0                                    |  |  |
|           | デフォルトゲートウェイ  192.168.1.212 または空欄                 |  |  |

8 標準設定はプライベートネットワークの設定に相当します。Ethernet ベースのネ ットワークの場合は、標準設定と設定が一致しない可能性があり、必要に応じて変 更しなければなりません。

### <span id="page-15-0"></span>**4.3.2 プロキシサーバーの設定変更**

通信を確立するためには、ウェブブラウザのプロキシサーバーの設定 LAN にプロキシ サーバーを使用する を非選択にする必要があります。

■ プロキシサーバーの設定を変更するには、コンピュータの適切なユーザー権限 (例:管理者権限)が必要です。

Internet Explorer を例にしたプロキシサーバーの設定変更

- 1. ウェブブラウザを開きます。
- 2. オプション メニューで、インターネットオプション項目を選択します。
	- これにより、インターネットオプションが表示される新しいウィンドウが開き ます。

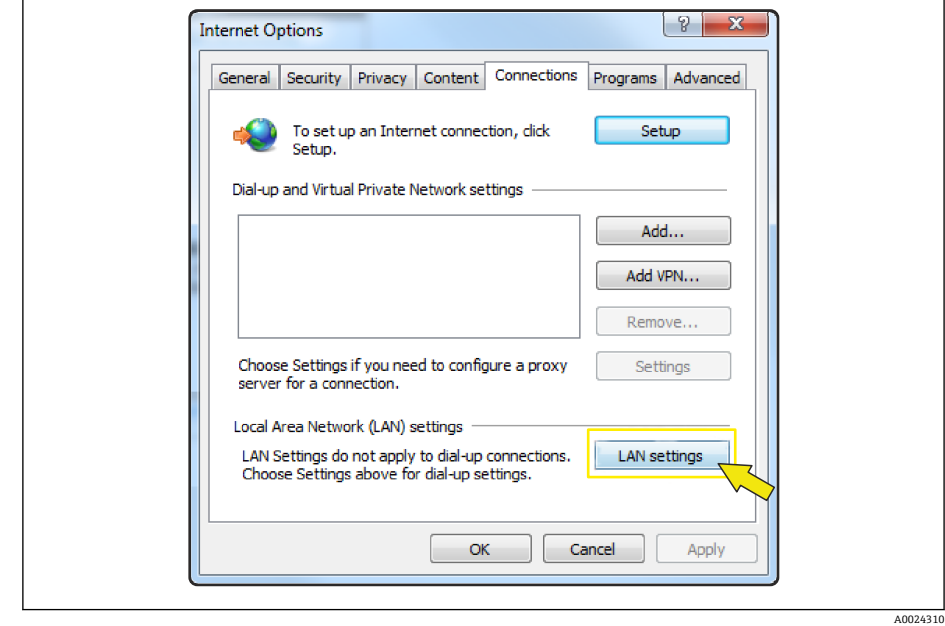

- 3. 接続タブを選択します。
- 4. ローカルエリアネットワークの設定で、LAN の設定ボタンをクリックします。
	- ► これにより、ローカルエリアネットワークの設定が表示される新しいウィンド ウが開きます。

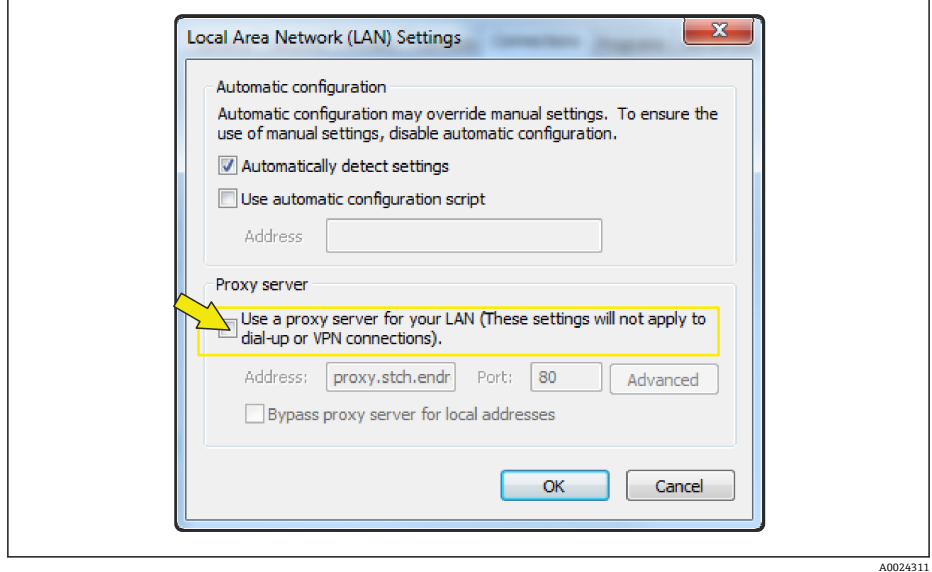

5. LAN にプロキシサーバーを使用する チェックボックス非選択にし、OK をクリッ クして確定します。

## <span id="page-17-0"></span>**5 必須条件:機器**

### **5.1 Web サーバーの有効化**

機器内の Web サーバーを有効にする必要があります(工場設定:Web サーバーは有 効)。

Web サーバーが無効になっている場合は、**Web サーバ 機能** パラメータ を使用して再 び有効にすることが可能です。そのためには、次の操作オプションから選択できます。

■現場表示器 (Promag 400)

■ 操作ツール (例: FieldCare、AMS Device Manager、SIMATIC PDM) (すべての機器) エキスパート → 通信 → Web サーバ

**パラメータ概要(簡単な説明付き)**

| <b>パラメータ</b> | 説明             | オプション         | 工場設定 |
|--------------|----------------|---------------|------|
| Web サーバ 機能   | Web サーバーのオン/オフ | ⊩ オフ<br>┌■ 才冫 | 才)   |

### **5.2 機器の IP アドレスの設定**

機器(Web サーバー)とコンピュータ(クライアント)間の通信を確立するためには、 機器の IP アドレスが必要です。使用される IP アドレスは、機器の通信プロトコルおよ び DIP スイッチ設定に応じて異なります。→ ■9

### **5.2.1 PROFIBUS DP および HART プロトコルを搭載した機器**

PROFIBUS DP および HART プロトコルを搭載した機器では、固定の標準 IP アドレス (192.168.1.212)が使用されます。通信を確立するために、これをコンピュータのウェ ブブラウザに入力することが可能です。

### **5.2.2 EtherNet/IP プロトコルを搭載した機器**

IP アドレスは、さまざまな方法で機器に割り当てることが可能です。

- ■ダイナミック ホスト コンフィギュレーション プロトコル (DHCP)、工場設定: IP アドレスはオートメーションシステム (DHCP サーバー)により機器に自動的に割 り当てられます。
- ハードウェアのアドレス指定:
- IP アドレスは DIP スイッチを使用して設定します。→ 32
- ソフトウェアのアドレス指定: IP アドレスは IP アドレス パラメータ → △33 を使用して入力します。
- •「Ethernet ネットワーク初期設定」の DIP スイッチ: サービスインターフェイス(CDI-RJ45)を介したネットワーク接続の確立用。固定 IP アドレス 192.168.1.212 が使用されます。→ ■ 34

### **機器の IP アドレスの設定**

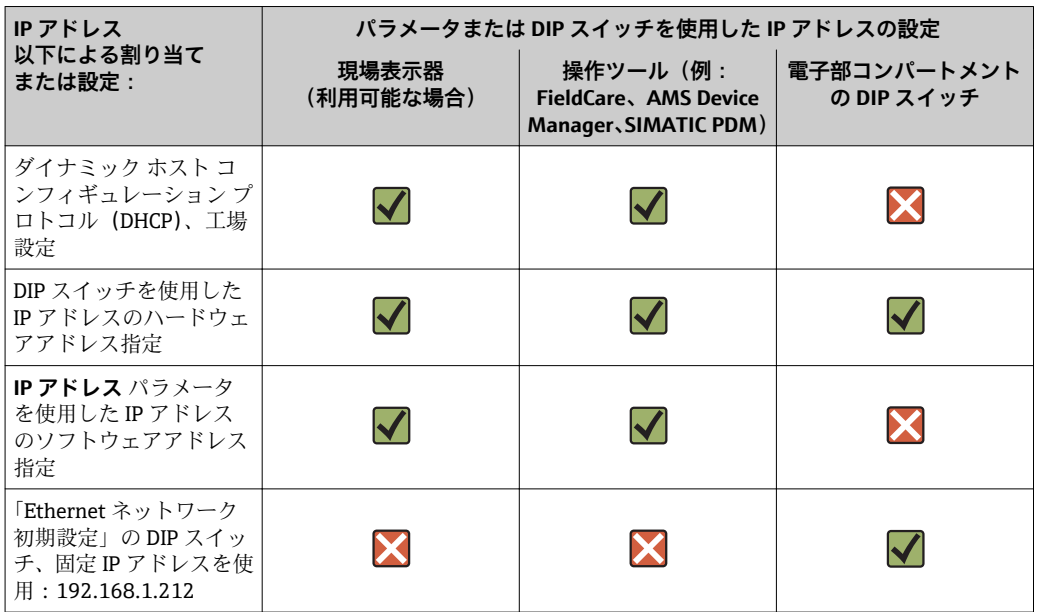

Proline 100 および 400 EtherNet/IP 変換器の DIP スイッチの位置→ ■ 11

### **現場表示器または操作ツールの使用**

**IP アドレス** パラメータ により、現場表示器 (Promag 400) または操作ツール (例: FieldCare、AMS Device Manager、または SIMATIC PDM)を使用して IP アドレスを設 定することが可能です。

### **ナビゲーション**

「診断」 メニュー → 機器情報 → IP アドレス

## <span id="page-19-0"></span>**6 コンピュータと機器の接続**

機器は以下を使用してコンピュータに接続できます。

- サービスインターフェイス (CDI-RI45)
- Ethernet ベースのフィールドバス (EtherNet/IP プロトコルを搭載した機器のみ)

## **6.1 サービスインターフェイス(CDI-RJ45)**

### **注記**

**感電の危険性があります。部品は高電圧を帯びていることがあります。**

▶ 電源に接続されている間は、絶対に機器を開けないでください。

機器に付属する取扱説明書の情報および安全上の注意事項を必ず順守してくださ H.  $\vee$ <sub>2</sub> → 圖5

### **Promass 100 および Promag 100**

- 1. ハウジングの種類に応じて、ハウジングカバーの固定クランプまたは固定ネジを 緩めます。
- 2. ハウジングの種類に応じて、ハウジングカバーを開くか緩めて外します。
- 3. 標準の Ethernet 接続ケーブルを使用してコンピュータを RJ45 コネクタに接続し ます。
	- 接続ソケットの位置は機器や通信プロトコルに応じて異なります。次のセク ションを参照してください。

#### **Promag 400**

- 1. ハウジングカバーの 4 つの固定ネジを緩めます。
- 2. ハウジングカバーを開きます。
- 3. 標準の Ethernet 接続ケーブルを使用してコンピュータを RJ45 コネクタに接続し ます。
	- 接続ソケットの位置は機器や通信プロトコルに応じて異なります。次のセク ションを参照してください。

### **6.1.1 HART プロトコル**

#### **Promass 100 および Promag 100**

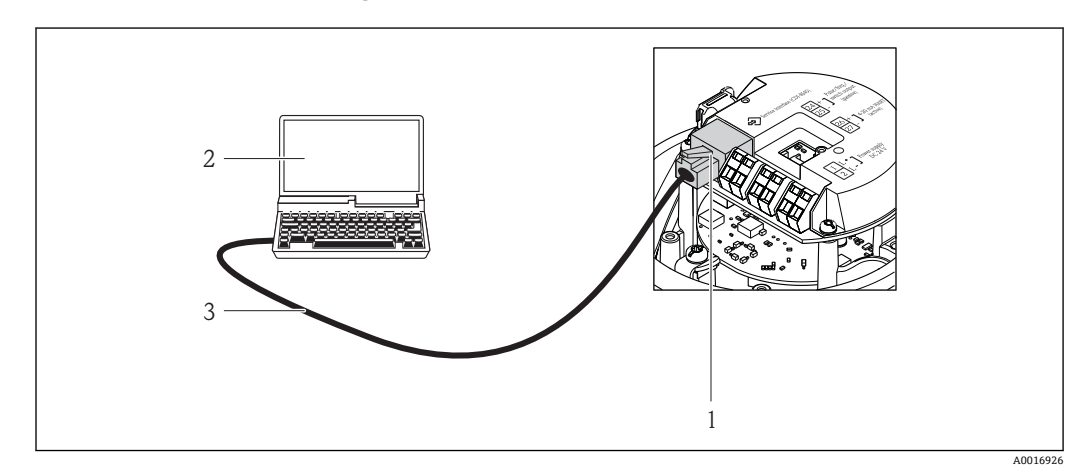

- 4 「出力」のオーダーコードの接続、オプション B:4~20 mA HART、パルス/周波数/スイッチ出力
- 1 内蔵された Web サーバーへアクセス可能な機器のサービスインターフェイス(CDI -RJ45)
- 2 内蔵された機器 Web サーバーにアクセスするためのウェブブラウザ(例:Internet Explorer)、または 「FieldCare」操作ツールと COM DTM「CDI Communication TCP/IP」を搭載したコンピュータ
- 3 標準 Ethernet 接続ケーブル、RJ45 コネクタ付き

**Promag 400**

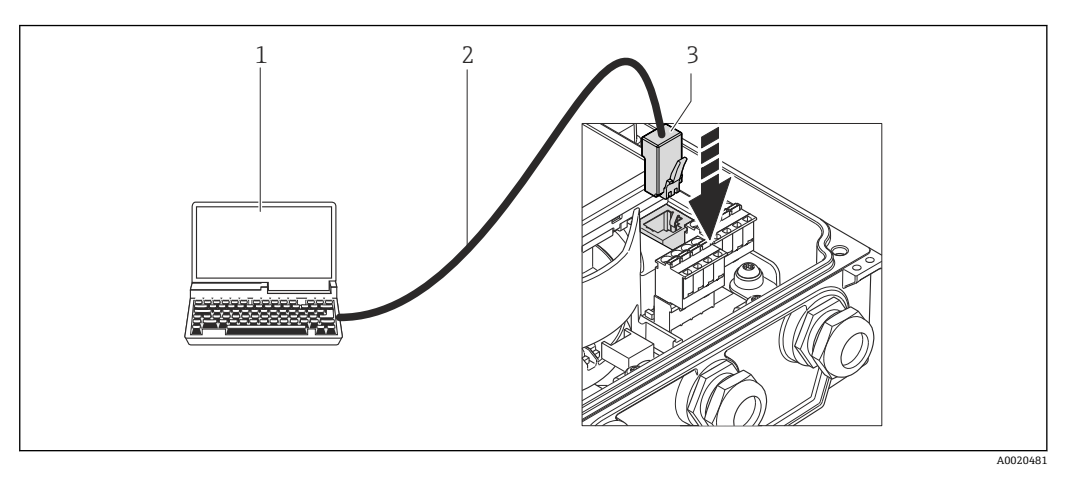

- 1 内蔵された機器 Web サーバーにアクセスするためのウェブブラウザ(例:Internet Explorer)、または 「FieldCare」操作ツールと COM DTM「CDI Communication TCP/IP」を搭載したコンピュータ 2 標準 Ethernet 接続ケーブル、RJ45 コネクタ付き
- 
- 3 内蔵された Web サーバーへアクセス可能な機器のサービスインターフェイス(CDI -RJ45)

### **6.1.2 PROFIBUS DP プロトコル**

### **Promass 100 および Promag 100**

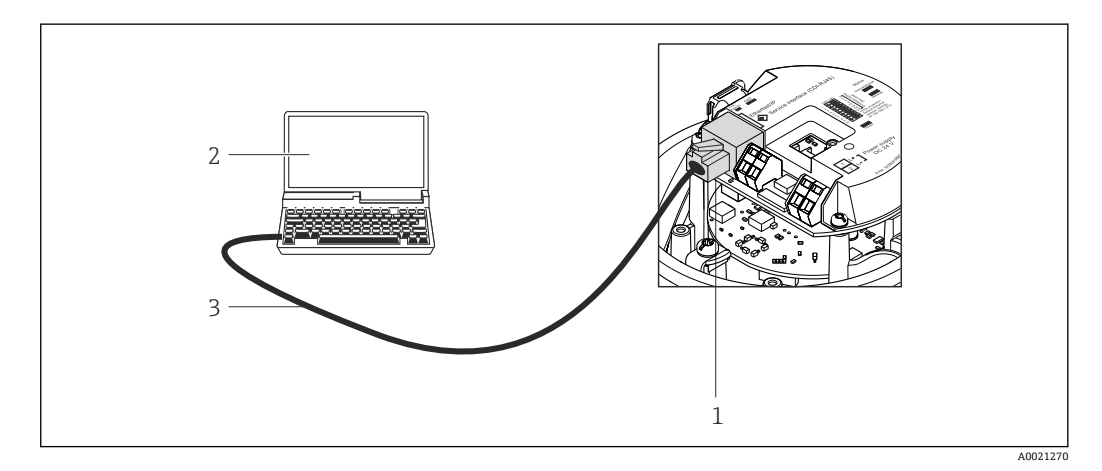

- 5 「出力」のオーダーコードの接続、オプション L:PROFIBUS DP
- 1 内蔵された Web サーバーへアクセス可能な機器のサービスインターフェイス(CDI -RJ45)
- 2 内蔵された機器 Web サーバーにアクセスするためのウェブブラウザ(例:Internet Explorer)、または 「FieldCare」操作ツールと COM DTM「CDI Communication TCP/IP」を搭載したコンピュータ
- 3 標準 Ethernet 接続ケーブル、RJ45 コネクタ付き

### **Promag 400**

<span id="page-21-0"></span>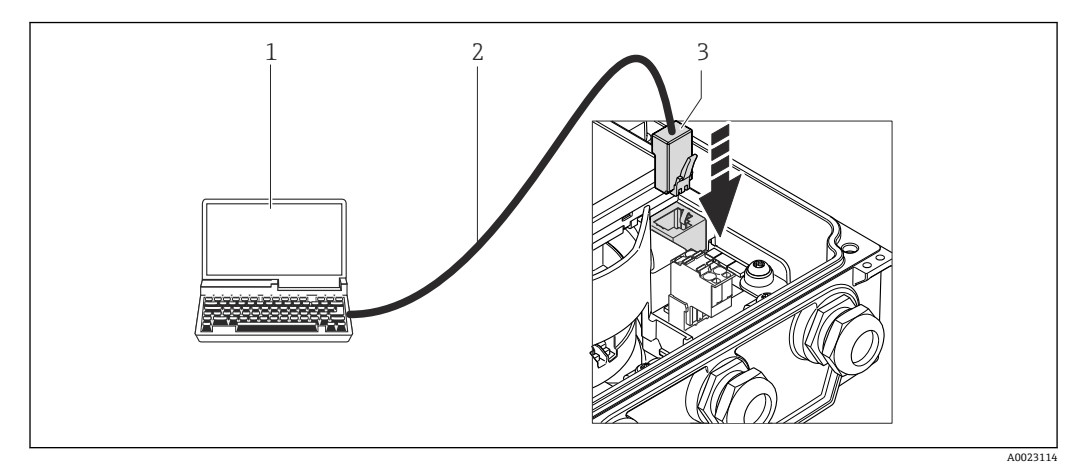

- 1 内蔵された機器 Web サーバーにアクセスするためのウェブブラウザ(例:Internet Explorer)、または 「FieldCare」操作ツールと COM DTM「CDI Communication TCP/IP」を搭載したコンピュータ
- 2 標準 Ethernet 接続ケーブル、RJ45 コネクタ付き
- 3 内蔵された Web サーバーへアクセス可能な機器のサービスインターフェイス(CDI -RJ45)

### **6.1.3 EtherNet/IP プロトコル**

IP アドレスは、さまざまな方法で機器に割り当てることが可能です。

- ■ダイナミック ホスト コンフィギュレーション プロトコル (DHCP)、工場設定: IP アドレスはオートメーションシステム (DHCP サーバー)により機器に自動的に割 り当てられます。
- ハードウェアのアドレス指定: IP アドレスは DIP スイッチを使用して設定します。→ ■ 32
- ソフトウェアのアドレス指定: IP アドレスは IP アドレス パラメータ→ ■ 33 を使用して入力します。
- •「Ethernet ネットワーク初期設定」の DIP スイッチ: サービスインターフェイス(CDI-RJ45)を介したネットワーク接続の確立用。固定 IP アドレス 192.168.1.212 が使用されます。→ ■ 34

工場出荷時の設定では、機器はダイナミック ホスト コンフィギュレーション プロトコ ル(DHCP)を使用して作動します。つまり、機器の IP アドレスはオートメーションシ ステム (DHCP サーバー)により自動的に割り当てられます。

サービスインターフェイス (CDI-RI45) を介してネットワーク接続を確立する場合: 「Ethernet ネットワーク初期設定」DIP スイッチを ON に設定する必要があります。こ れにより、機器に固定 IP アドレス(192.168.1.212)が割り当てられます。このアドレ スを使用してネットワーク接続を確立できます。

■■機器のIP アドレスを、ハードウェアまたはソフトウェアのアドレス指定によって 割り当てた場合は、Ethernet ネットワークを介して直接ネットワーク接続を確立 することが可能です。→ ■ 24

### **Promass 100 および Promag 100**

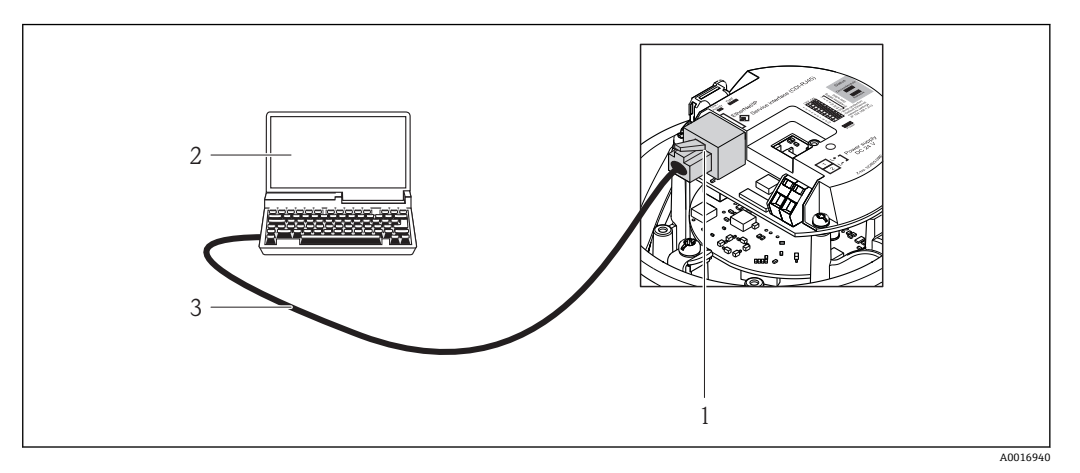

■6 「出力」のオーダーコードの接続、オプション N: EtherNet/IP

- 1 内蔵された Web サーバーへアクセス可能な機器のサービスインターフェイス (CDI-RJ45) および EtherNet/IP インターフェイス
- 2 内蔵された機器 Web サーバーにアクセスするためのウェブブラウザ(例:Internet Explorer)、または 「FieldCare」操作ツールと COM DTM「CDI Communication TCP/IP」を搭載したコンピュータ
- 3 標準 Ethernet 接続ケーブル、RJ45 コネクタ付き

### **Promag 400**

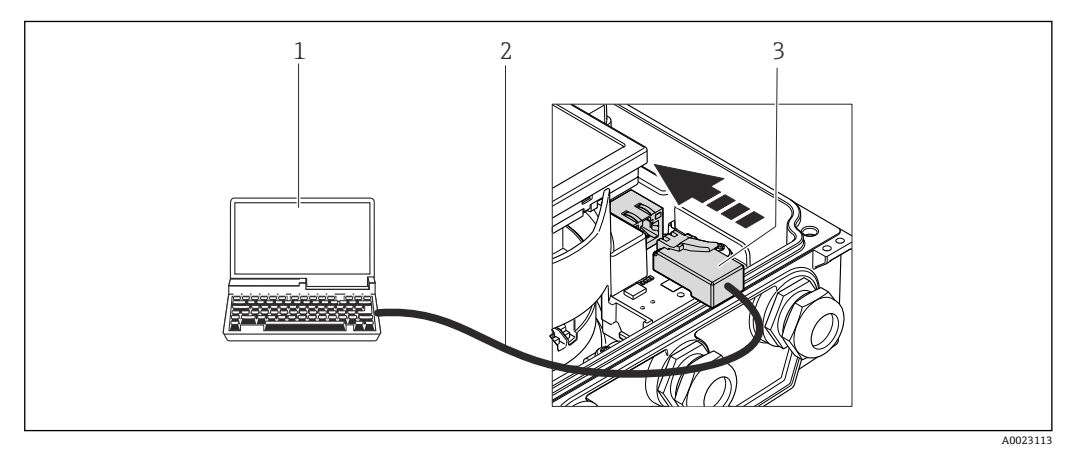

- 1 内蔵された機器 Web サーバーにアクセスするためのウェブブラウザ(例:Internet Explorer)、または 「FieldCare」操作ツールと COM DTM「CDI Communication TCP/IP」を搭載したコンピュータ
- 2 標準 Ethernet 接続ケーブル、RJ45 コネクタ付き
- 3 内蔵された Web サーバーへアクセス可能な機器のサービスインターフェイス(CDI -RJ45)

## <span id="page-23-0"></span>**6.2 Ethernet ベースのフィールドバス**

EtherNet/IP プロトコルを搭載した機器でのみ使用できます。

機器の IP アドレスを、ハードウェアまたはソフトウェアのアドレス指定によって割り 当てた場合は、Ethernet ネットワークを介して直接ネットワーク接続を確立すること が可能です。

■ 工場出荷時の設定では、機器はダイナミック ホスト コンフィギュレーション プロ トコル(DHCP)を使用して作動します。つまり、機器の IP アドレス はオートメ ーションシステム (DHCP サーバー)により自動的に割り当てられます。サービス インターフェイス (CDI-RJ45) を介してネットワーク接続を確立する場合: 「Ethernet ネットワーク初期設定」DIP スイッチを ON に設定する必要があります。 これにより、機器に固定 IP アドレス (192.168.1.212)が割り当てられます。この アドレスを使用してネットワーク接続を確立できます。→ ■ 22

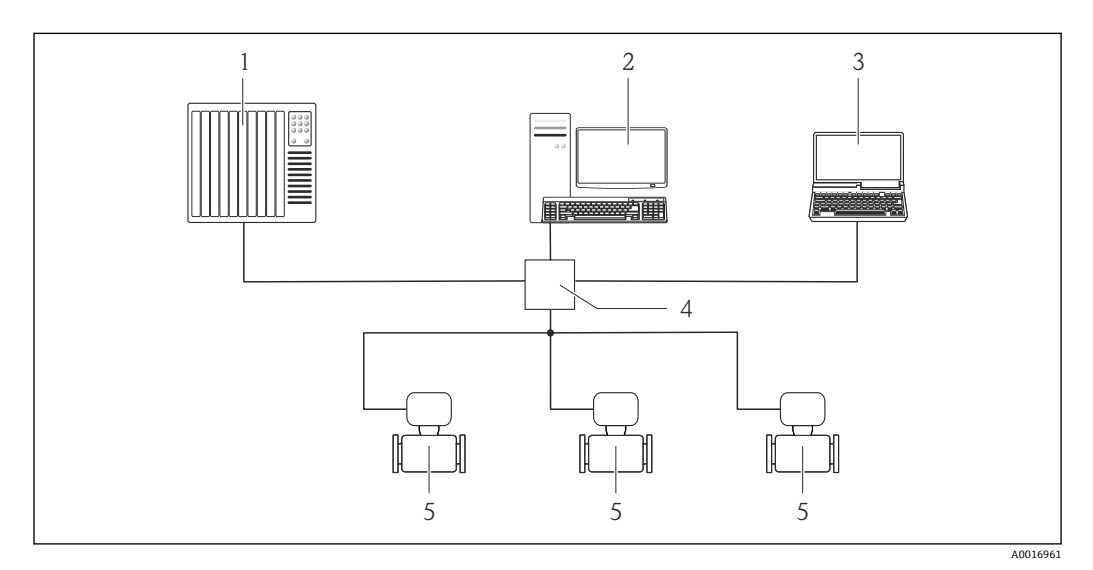

#### ■7 Ethernet ネットワーク

- 1 オートメーションシステム (例:「RSLogix」 (Rockwell Automation))
- 2 機器操作用ワークステーション: 「RSLogix 5000」 (Rockwell Automation) 用のアドオンプロファイル レベル3 またはエレクトロニックデータシート (EDS) 付き
- 3 内蔵された機器 Web サーバーにアクセスするためのウェブブラウザ(例:Internet Explorer)、または 「FieldCare」操作ツールと COM DTM「CDI Communication TCP/IP」を搭載したコンピュータ

<sup>4</sup> Ethernet スイッチ

## <span id="page-24-0"></span>**7 Web サーバーとの接続の確立**

### **7.1 必須条件**

接続が正常に確立できるよう、事前に機器とコンピュータの IP 設定を一致させておか なければなりません。これには、特に IP アドレス指定とウェブブラウザ設定が関係し ます。

接続するには、以下の条件を満たしている必要があります。

- 機器の Web サーバーが有効になっているこ[と→ 18](#page-17-0)
- ■機器の IP アドレスが判明していること→ 18
- 使用するコンピュータがハードウェアおよびソフトウェアの要件を満たしているこ と→ ■ 12
- ■接続ケーブル→ 20 または 直接 Ethernet ネットワーク → ■ 24 を介して機器とコンピュータが相互に接続され ていること
- ■機器の電源がオンになっていること

■ 機器とのアクティブなネットワーク接続のみを使用してください。WLAN など、 他のネットワーク接続はすべてオフにします。

## **7.2 ウェブブラウザを起動します。**

JavaScript を有効にしなければなりません。

JavaScript を有効にできない場合: ウェブブラウザのアドレス行に http://XXX.XXX.X.XXX/basic.html を入力します (例:http://192.168.1.212/basic.html)。ウェブブラウザですべての機能を備えた 簡易バージョンの操作メニューが起動します。

新しいファームウェアのバージョンをインストールする場合:

正確なデータ表示を可能にするため、ウェブブラウザの一時的なメモリ(キャッシ ュ)を **インターネットオプション**で消去します。

### **HART および PROFIBUS DP プロトコル**

- 1. コンピュータのウェブブラウザを起動します。
- 2. Web サーバーの IP アドレスをウェブブラウザのアドレス行に入力します (192.168.1.212)。

### **EtherNetIP プロトコル**

- 1. コンピュータのウェブブラウザを起動します。
- 2. Web サーバーの IP アドレスをウェブブラウザのアドレス行に入力します。IP ア ドレスが不明な場合→ ■18
- ログイン画面が表示されます。

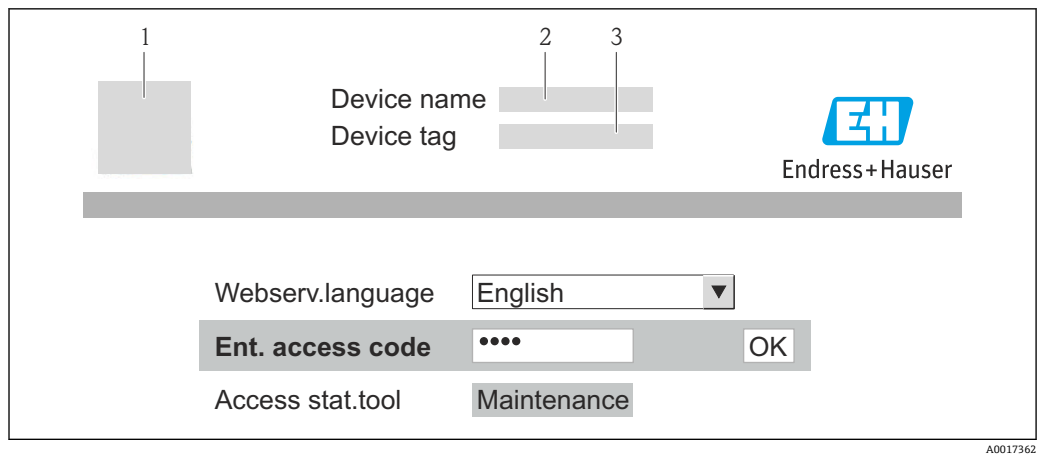

1 機器の図

2 機器名

3 デバイスのタグ

1 ログイン画面が表示されない、または、画面が不完全な場合→ ■ 29

## <span id="page-26-0"></span>**8 操作メニューのアクセス**

### **8.1 ログイン**

1. 希望するウェブブラウザの操作言語を選択します。

- 2. アクセスコードを入力します。
- 3. **OK** を押して、入力内容を確定します。

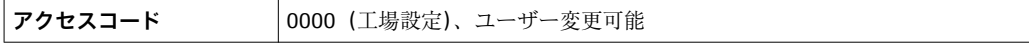

1 10 分間何も操作されなかった場合、ウェブブラウザは自動的にログイン画面に戻 ります。

## **8.2 ユーザーインターフェイス**

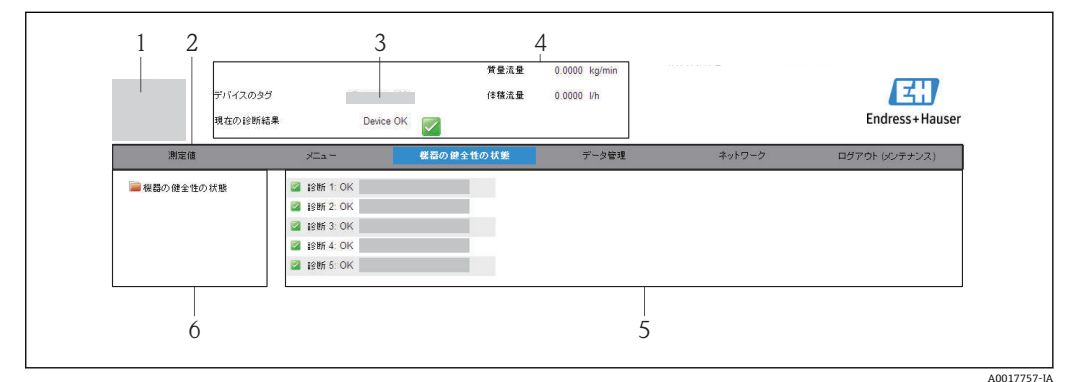

- 1 機器の図
- 2 6 つの機能がある機能列
- 3 デバイスのタグ
- 4 ヘッダー
- 5 作業エリア
- 6 ナビゲーションエリア

### **8.2.1 ユーザーインターフェイス領域**

### **ヘッダー**

以下の情報がヘッダーに表示されます。

- デバイスのタグ
- ■機器ステータスとステータス信号
- 現在の測定値

### **機能列**

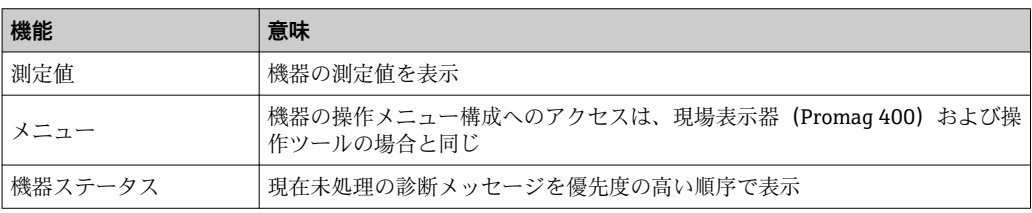

<span id="page-27-0"></span>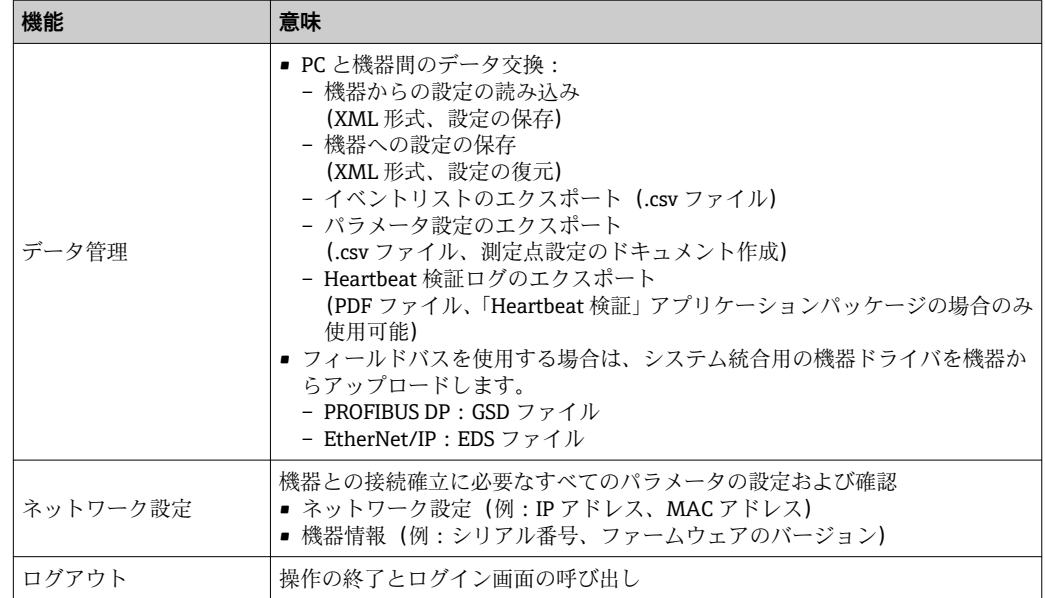

### **ナビゲーションエリア**

機能バーで 1 つの機能を選択した場合、ナビゲーションエリアに機能のサブメニュー が表示されます。ユーザーは、メニュー構成内をナビゲートすることができます。

### **作業エリア**

選択した機能と関連するサブメニューに応じて、このエリアでさまざまな処理を行うこ とができます。

- パラメータ設定
- 測定値の読み取り
- ヘルプテキストの呼び出し
- アップロード/ ダウンロードの開始

### **8.2.2 操作メニューの構成**

Web サーバー操作メニューの構成は、他の操作ツール(例:現場表示器、FieldCare な ど)の構成と同じです。

操作メニューの構成の詳細については、機器の取扱説明書を参照してください。

### **8.3 ログアウト**

- ログアウトする前に、必要に応じて、**データ管理**機能(機器のアップロード設定) を使用してデータバックアップを行ってください。
- 1. 機能列で **ログアウト**入力項目を選択します。
	- ホームページにログインボックスが表示されます。
- 2. ウェブブラウザを閉じます。
- 3. インターネットプロトコル (TCP/IP) の変更された設定をリセットします。
- 通信を確立するために、「Ethernet ネットワーク初期設定」DIP スイッチを使用す る場合:

機器の設定が完了したら、「Ethernet ネットワーク初期設定」DIP スイッチを再び 無効にして(OFF)、機器を再起動する必要があります。再起動後、機器は最初に 設定されていた IP アドレスを使用して、ネットワークに再接続されます。

# <span id="page-28-0"></span>**9 診断およびトラブルシューティング**

すべての診断情報の詳細については、

機器の取扱説明書を参照してください。→ ■5

## **9.1 Web サーバーの一般的なトラブルシューティング**

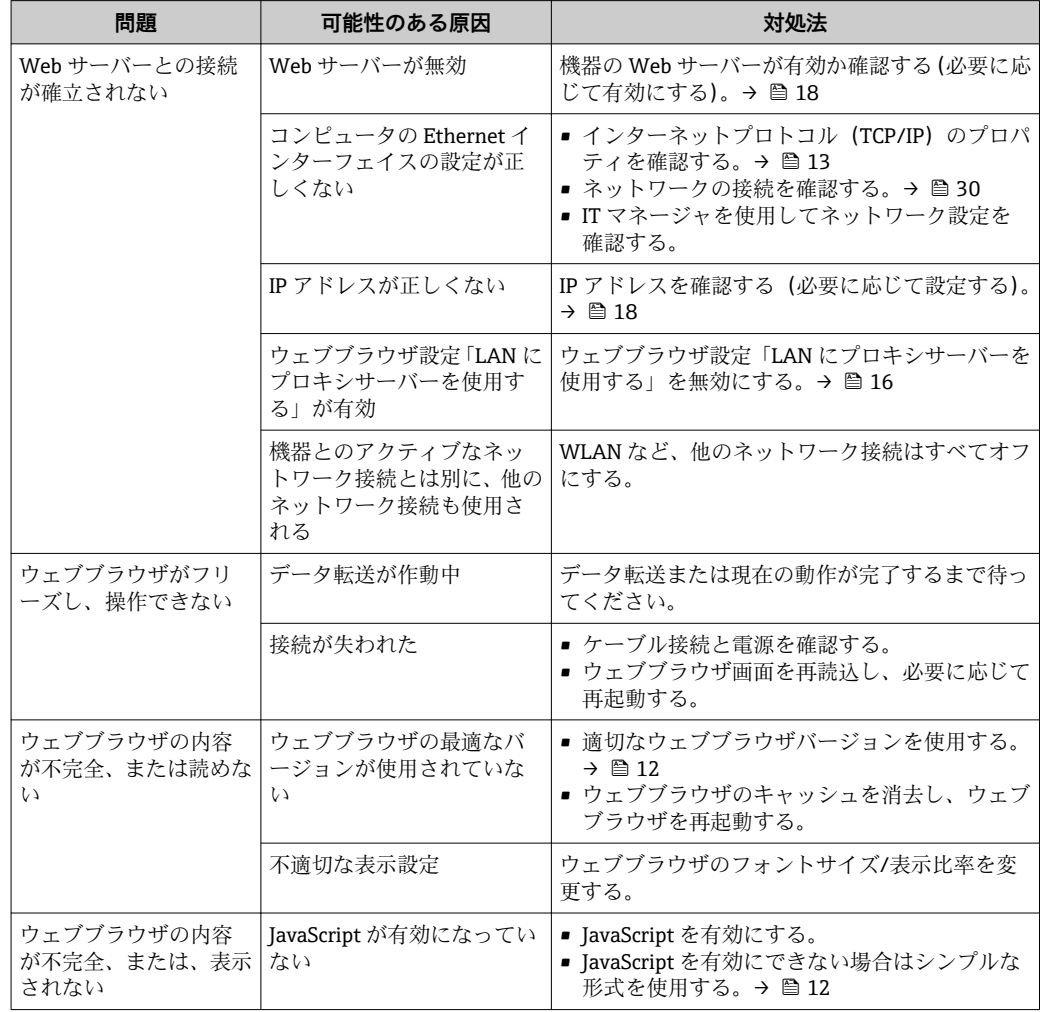

## **9.2 ウェブブラウザの診断情報**

診断情報はウェブブラウザユーザーインターフェイスの機能列に表示されます [→ 27。](#page-26-0)内容と表示形式は、現場表示器および FieldCare 操作ツールと同じになりま す。

## <span id="page-29-0"></span>**9.3 機器診断情報**

### **9.3.1 Web サーバー情報イベントの概要**

診断イベントとは異なり、情報イベントは診断リストには表示されず、イベントログブ ックにのみ表示されます。

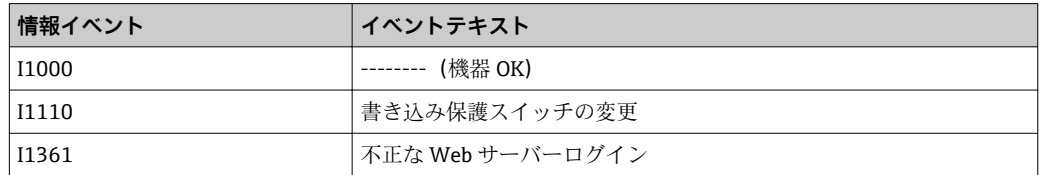

## **9.4 ネットワーク接続の確認**

コンピュータと機器間のネットワーク接続は、インターネット制御メッセージプロトコ ル (ICMP) の「ping」ユーティリティを使用して確認できます。

- **[-]「ping」ユーティリティは、ICMP(v6)「エコー要求」パケット (ping、ICMP** パケ ットタイプ 8 (0x08))を機器のターゲットアドレスに送信します。プロトコルの仕 様に応じて、機器は応答:ICMP「エコー応答」(pong、ICMP パケットタイプ 0 (0x00))を送信しなければなりません。
- 1. スタート (Windows アイコン)をクリックします。 検索フィールドを含むスタート画面が開きます。
- 2. 検索フィールドに「cmd」(コマンド)を入力します。 結果フィールドに「cmd.exe」のリンクが表示されます。
- 3. 「cmd.exe」を選択します。 新しいコンマンドウィンドウが開きます。
- 4. ping および IP アドレス (例: ping 192.168.1.212) を入力します。 ネットワーク接続のステータスが表示されます。
- 使用するオペレーティングシステム、またはオペレーティングシステムのバージョ ンに応じて、Powershell.exe、プロンプトなど、他のツールを使用することも可能 です。

機器に到達できなかった場合、対応するルーターからメッセージ「ネットワーク到達不 可」または「ホスト到達不可」が返信されます。

その場合は、以下を確認します。

- IP アドレスの設定[→ 18](#page-17-0)
- Web サーバーの有効化 → 图 18

<span id="page-30-0"></span>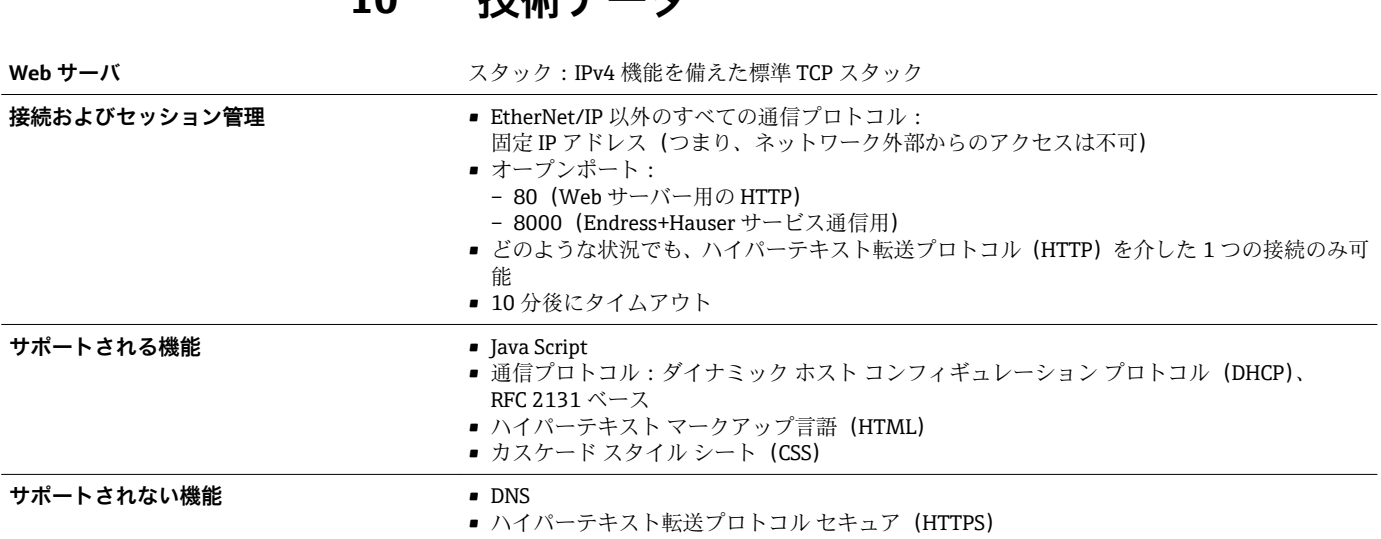

## <span id="page-31-0"></span>**11 Ethernet ベースのフィールドバスのアドレス 指定**

## **11.1 IP アドレスの手動設定**

### **11.1.1 ハードウェアアドレス指定**

### **アドレス指定データ**

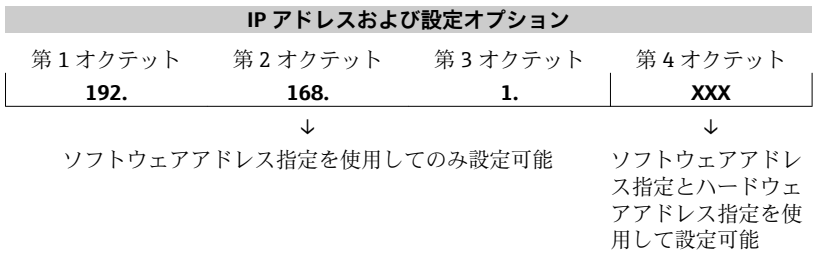

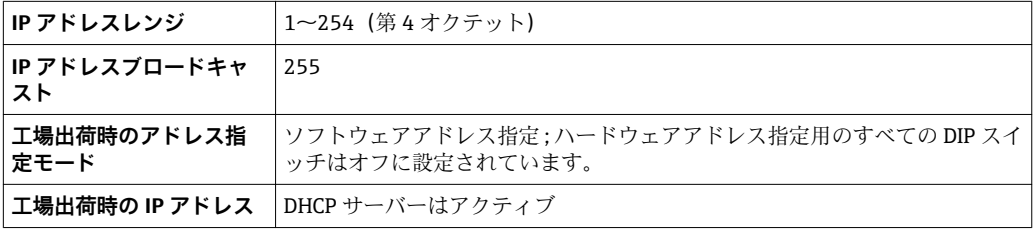

### **Promass 100 および Promag 100**

## **注記**

### **感電の危険性があります。部品は高電圧を帯びていることがあります。**

- ‣ 電源に接続されている間は、絶対に機器を開けないでください。
- ▶ 機器に付属する取扱説明書の情報および安全上の注意事項を必ず順守してくださ  $\vee$ 。 → 圖5

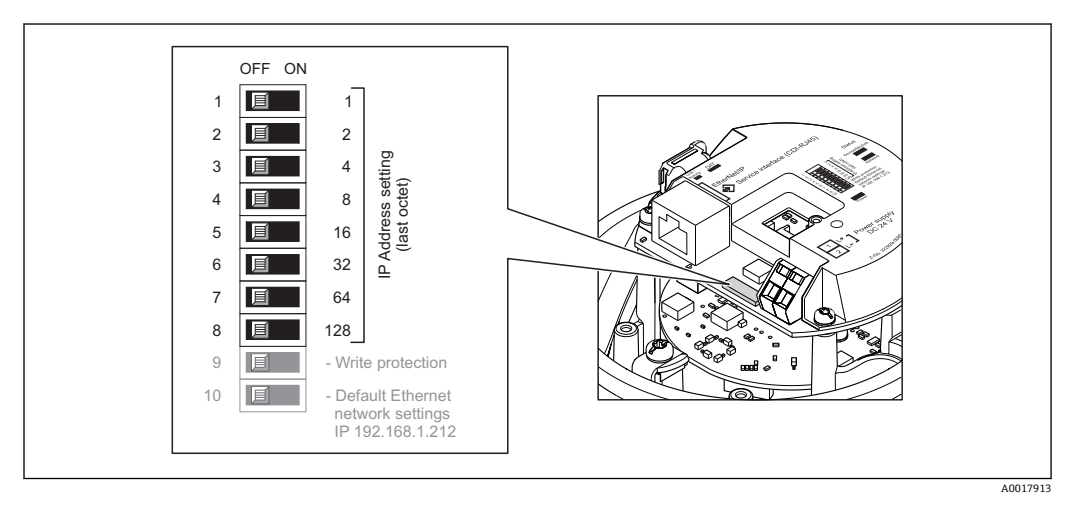

- 1. ハウジングの種類に応じて、ハウジングカバーの固定クランプまたは固定ネジを 緩めます。
- 2. ハウジングの種類に応じてハウジングカバーを開くか緩めて外し、必要に応じて、 現場表示器をメイン電子モジュールから取り外します。
- <span id="page-32-0"></span>3. I/O 電子モジュールの対応する DIP スイッチを使用して IP アドレスを設定しま す。
	- 設定済みの IP アドレスを使用したハードウェアアドレス指定が 10 秒 後に有 効になります。
- 4. 変換器を再度取り付ける場合は、取り外しと逆の手順を実施してください。

#### **注記**

### **ハードウェアアドレス指定によって IP アドレスを変更した場合は、新しい IP アドレス が 10 秒後に使用されます。**

機器とコンピュータ間の通信が終了します。

‣ 変更された IP アドレスを使用して、機器とコンピュータ間の通信を再確立する必要 があります。

#### **Promag 400**

**注記**

### **感電の危険性があります。部品は高電圧を帯びていることがあります。**

▶ 電源に接続されている間は、絶対に機器を開けないでください。

▶ 機器に付属する取扱説明書の情報および安全上の注意事項を必ず順守してくださ  $\cup$ 。 → 骨5

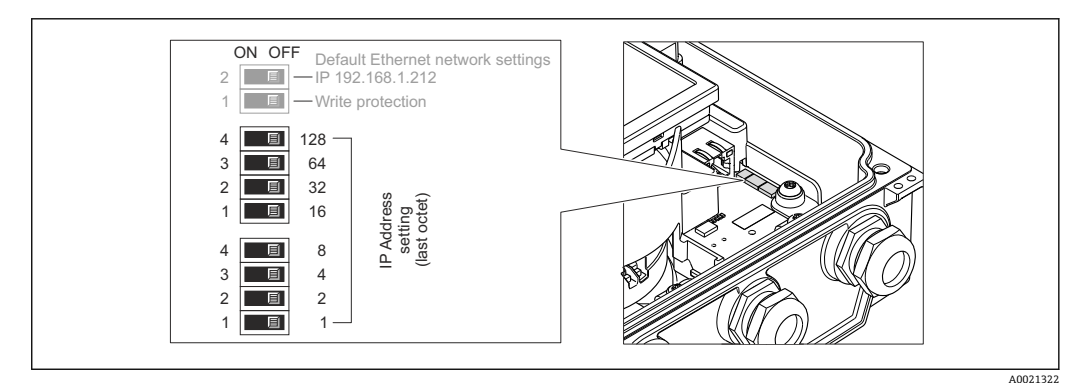

- 1. ハウジングカバーの 4 つの固定ネジを緩めます。
- 2. ハウジングカバーを開きます。
- 3. I/O 電子モジュールの対応する DIP スイッチを使用して IP アドレスを設定しま す。
	- 設定済みの IP アドレスを使用したハードウェアアドレス指定が 10 秒後に有 効になります。
- 4. 変換器を再度取り付ける場合は、取り外しと逆の手順を実施してください。

#### **注記**

### **ハードウェアアドレス指定によって IP アドレスを変更した場合は、新しい IP アドレス が 10 秒後に使用されます。**

機器とコンピュータ間の通信が終了します。

▶ 変更された IP アドレスを使用して、機器とコンピュータ間の通信を再確立する必要 があります。

### **11.1.2 ソフトウェアのアドレス指定**

納入時の機器は、以下の工場設定となっています。

<span id="page-33-0"></span>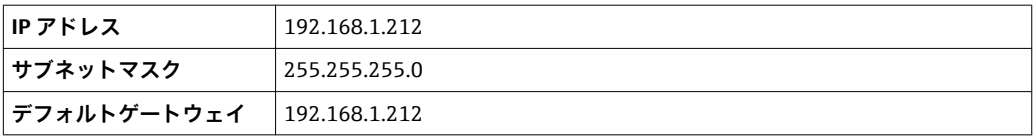

- ■■ハードウェアアドレス指定が有効な場合、ソフトウェアアドレス指定は無効とな ります。
	- ■「書き込み保護」DIP スイッチを無効にする必要があります (OFF に設定)。
	- ハードウェアアドレス指定に切り替えられた場合、ソフトウェアアドレス指定に よって設定されたアドレスは、最初の 9 桁が保持されます(最初の 3 オクテッ ト)。

### **注記**

### **ソフトウェアアドレス指定によって IP アドレスを変更した場合は、新しい IP アドレス が確定されると直ちに使用されます。**

機器とコンピュータ間の通信が終了します。

▶ 変更された IP アドレスを使用して、機器とコンピュータ間の通信を再確立する必要 があります。

IP アドレスは、**設定** サブメニュー で読み取りまたは設定することが可能です。

■ HART および PROFIBUS DP プロトコルを搭載した機器の IP アドレスは固定であ り、変更できません。IP アドレスの読み取りは可能です:エキスパート → 通信 → Web サーバ → IP アドレス

**ナビゲーション**

「エキスパート」 メニュー → 通信 → 設定 → IP アドレス

#### **パラメータ概要(簡単な説明付き)**

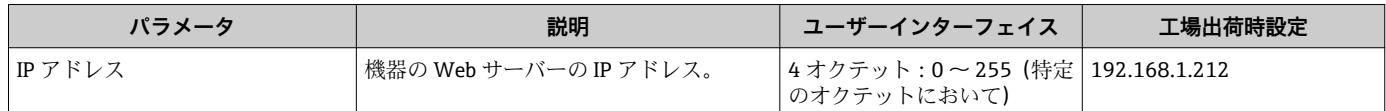

### **11.2 「Ethernet ネットワーク初期設定」の DIP スイッチ:**

次の場合に、「Ethernet ネットワーク初期設定」DIP スイッチを使用できます。

### **ダイナミック ホスト コンフィギュレーション プロトコル(DHCP)を介して機器が IP アドレスを受信**

工場出荷時の設定では、機器はダイナミック ホスト コンフィギュレーション プロトコ ル(DHCP)を使用して作動します。つまり、機器の IP アドレスはオートメーションシ ステム (DHCP サーバー)により自動的に割り当てられます。

サービスインターフェイス(CDI-RJ45)を介してネットワーク接続を確立する場合: 「Ethernet ネットワーク初期設定」DIP スイッチを ON に設定する必要があります。こ れにより、機器に固定 IP アドレス (192.168.1.212)が割り当てられます。このアドレ スを使用してネットワーク接続を確立できます。

DHCP サーバーによって自動的に割り当てられた最初の IP アドレスは、使用されなく なります。

### **現在使用されている IP アドレスが不明**

機器の IP アドレスを、ハードウェアまたはソフトウェアのアドレス指定によって割り 当てた場合、および、この IP アドレスが判明している場合は、サービスインターフェ イス (CDI-RI45) を介してネットワーク接続を確立することが可能です。

サービスインターフェイス (CDI-RI45) を介してネットワーク接続を確立する場合: 「Ethernet ネットワーク初期設定」DIP スイッチを ON に設定する必要があります。こ れにより、機器に固定 IP アドレス(192.168.1.212)が割り当てられます。このアドレ スを使用してネットワーク接続を確立できます。

ハードウェアのアドレス指定(DIP スイッチ)またはソフトウェアのアドレス指定によ って設定された最初の IP アドレスは、使用されなくなります。

■ 機器の IP アドレスを、ハードウェアまたはソフトウェアのアドレス指定によって 割り当てた場合、および、IP アドレスが判明している場合は、Ethernet ネットワ ークを介して直接ネットワーク接続を確立することも可能です。→ ■ 24

**ソフトウェアのアドレス指定によって設定された IP アドレスを Web サーバーで変更**

機器の IP アドレスを、ソフトウェアのアドレス指定によって割り当てた場合、および、 この IP アドレスを Web サーバーで変更する場合は、サービスインターフェイス(CDI-RI45) を介してネットワーク接続を確立する必要があります。

サービスインターフェイス(CDI-RJ45)を介してネットワーク接続を確立する場合: 「Ethernet ネットワーク初期設定」DIP スイッチを ON に設定する必要があります。こ れにより、機器に固定 IP アドレス (192.168.1.212) が割り当てられます。このアドレ スを使用してネットワーク接続を確立できます。

ソフトウェアのアドレス指定によって設定された最初の IP アドレスは、使用されなく なります。

IP アドレスのソフトウェアアドレス指定は、**IP アドレス** パラメータ を使用して機 器で直接実行することも可能です。→ ■ 33

### **注記**

**「Ethernet ネットワーク初期設定」DIP スイッチを使用する場合、ネットワーク/オート メーションシステムが認識している IP アドレスは、使用されなくなります。** 機器はネットワークから切り離され、オートメーションシステムは機器と通信できなく なります。

- ‣ 機器の設定が完了したら、「Ethernet ネットワーク初期設定」DIP スイッチを再び無 効にして(OFF)、機器を再起動する必要があります。その後、オートメーションシ ステム (DHCP サーバー) よって自動的に割り当てられた、あるいはハードウェア のアドレス指定(DIP スイッチ)またはソフトウェアのアドレス指定(**IP アドレス** パラメータ)で設定された最初の IP アドレスが再び使用されます。
- CDI-RJ45 サービスインターフェイスを介した機器とコンピュータ間の電気接続  $\rightarrow$   $\triangleq$  20
	- Proline 100 および Proline 400 EtherNet/IP 変換器の DIP スイッチの位置 → ■ 11

### **11.2.1 Promass 100 および Promag 100**

### **注記**

#### **感電の危険性があります。部品は高電圧を帯びていることがあります。**

- ▶ 電源に接続されている間は、絶対に機器を開けないでください。
- ▶ 機器に付属する取扱説明書の情報および安全上の注意事項を必ず順守してくださ  $\cup$ 。 → 骨5

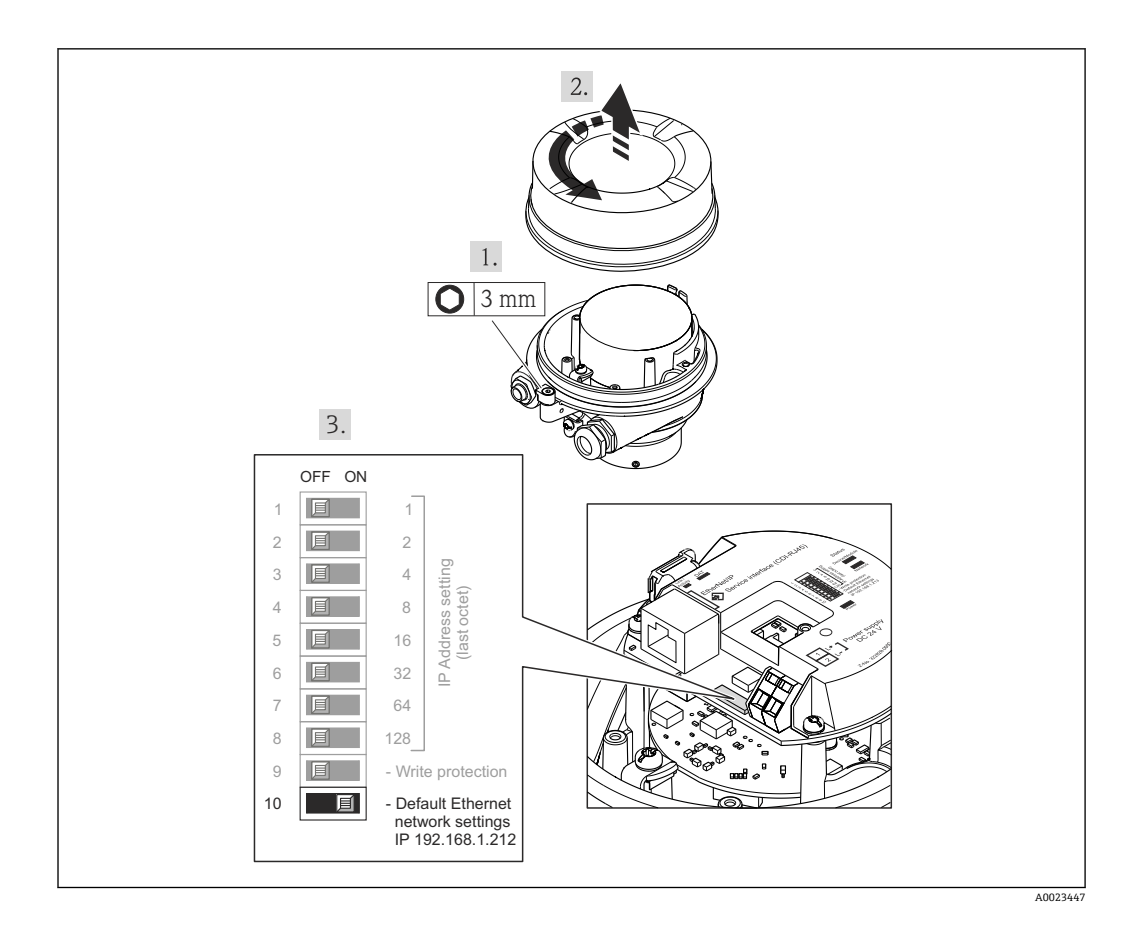

「Ethernet ネットワーク初期設定」DIP スイッチを使用する場合の手順:

- 1. ハウジングの種類に応じて、ハウジングカバーの固定クランプまたは固定ネジを 緩めます。
- 2. ハウジングの種類に応じてハウジングカバーを開くか緩めて外し、必要に応じて、 現場表示器をメイン電子モジュールから取り外します。
- **3. CDI-RI45** サービスインターフェイスを介して機器とコンピュータを接続します。  $\rightarrow$   $\oplus$  20
- 4. 機器で:DIP スイッチ「標準 IP アドレス 192.168.1.212」を OFF から ON に設定 します。
- 5. 本機器を再始動してください。
	- 機器は以下の設定を使用します。 – IP アドレス:192.168.1.212 – サブネットマスク:255.255.255.0
		- デフォルトゲートウェイ:192.168.1.212

**注意:**それにもかかわらず、IP アドレスなど、すべてのパラメータは最初の 値が保持され、操作メニューで表示および変更することが可能です。

- 6. コンピュータで:ウェブブラウザのアドレスフィールドに IP アドレスを入力しま す。
	- 機器とコンピュータ間の通信が確立されます。
- 機器の設定が完了したら、「Ethernet ネットワーク初期設定」DIP スイッチを再び 無効にして(OFF)、機器を再起動する必要があります。再起動後、機器は最初に 設定されていた IP アドレスを使用して、ネットワークに再接続されます。

### **11.2.2 Promag 400**

### **注記**

- **感電の危険性があります。部品は高電圧を帯びていることがあります。**
- ‣ 電源に接続されている間は、絶対に機器を開けないでください。
- ▶ 機器に付属する取扱説明書の情報および安全上の注意事項を必ず順守してくださ い。→ 图5

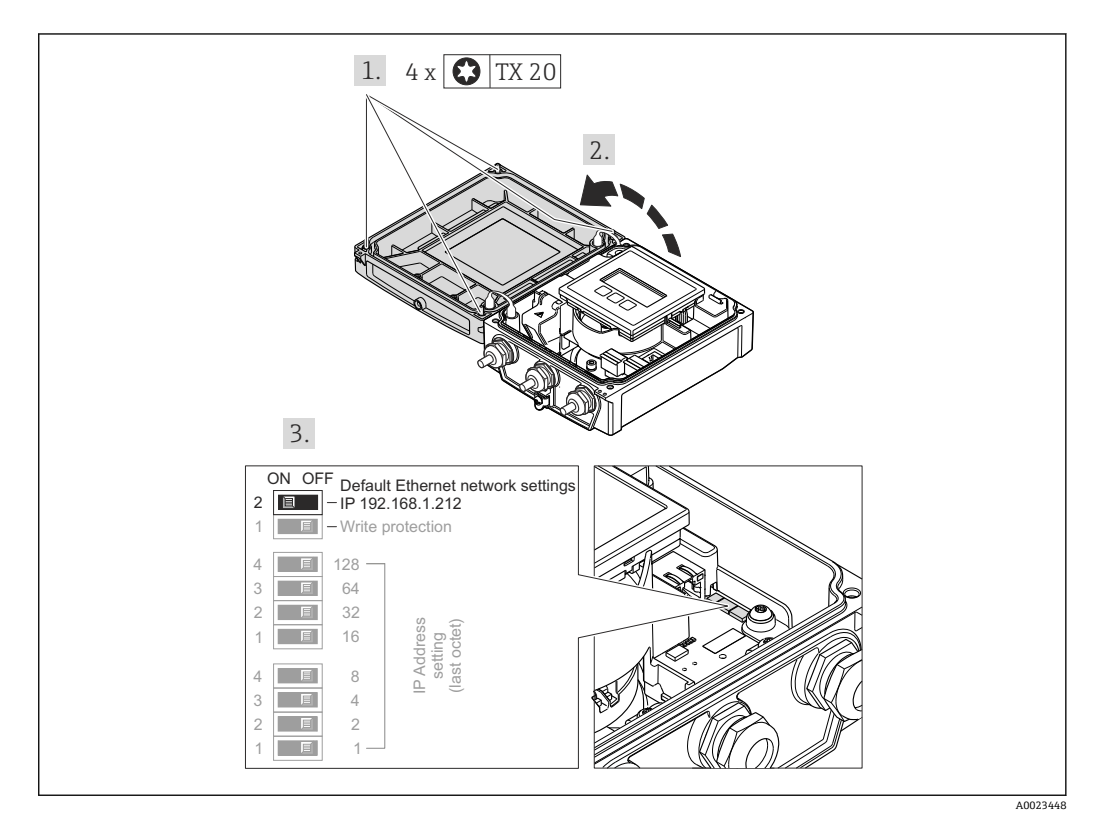

「Ethernet ネットワーク初期設定」DIP スイッチを使用する場合の手順:

- 1. ハウジングカバーの 4 つの固定ネジを緩めます。
- 2. ハウジングカバーを開きます。
- **3. CDI-RI45** サービスインターフェイスを介して機器とコンピュータを接続します。  $\rightarrow$   $\triangleq$  20
- 4. 機器で:DIP スイッチ「標準 IP アドレス 192.168.1.212」を OFF から ON に設定 します。
- 5. 本機器を再始動してください。
	- 機器は以下の設定を使用します。
		- IP アドレス:192.168.1.212
		- サブネットマスク:255.255.255.0 – デフォルトゲートウェイ:192.168.1.212

**注意:**それにもかかわらず、IP アドレスなど、すべてのパラメータは最初の 値が保持され、操作メニューで表示および変更することが可能です。

- 6. コンピュータで:ウェブブラウザのアドレスフィールドに IP アドレスを入力しま す。
	- 機器とコンピュータ間の通信が確立されます。
- 機器の設定が完了したら、「Ethernet ネットワーク初期設定」DIP スイッチを再び 無効にして(OFF)、機器を再起動する必要があります。再起動後、機器は最初に 設定されていた IP アドレスを使用して、ネットワークに再接続されます。

# <span id="page-37-0"></span>**12 Web サーバーのパラメータ**

## **12.1 言語**

### **ナビゲーション**

「操作」 メニュー → Web server language

### **パラメータ概要(簡単な説明付き)**

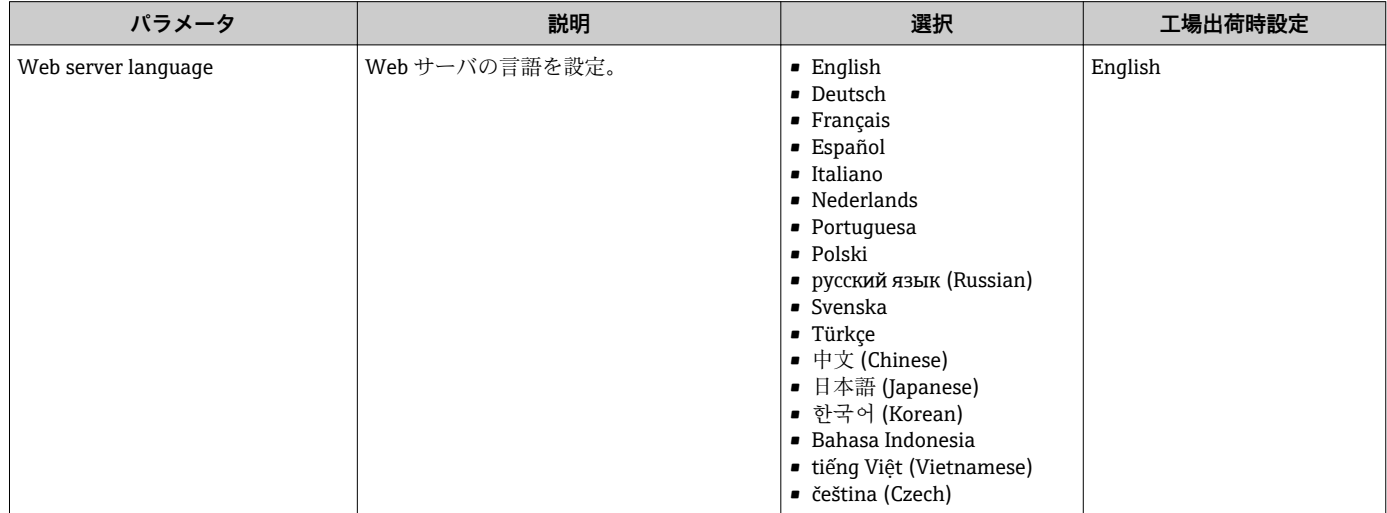

## **12.2 設定:HART および PROFIBUS DP を搭載した機器**

### **ナビゲーション**

「エキスパート」 メニュー → 通信 → Web サーバ

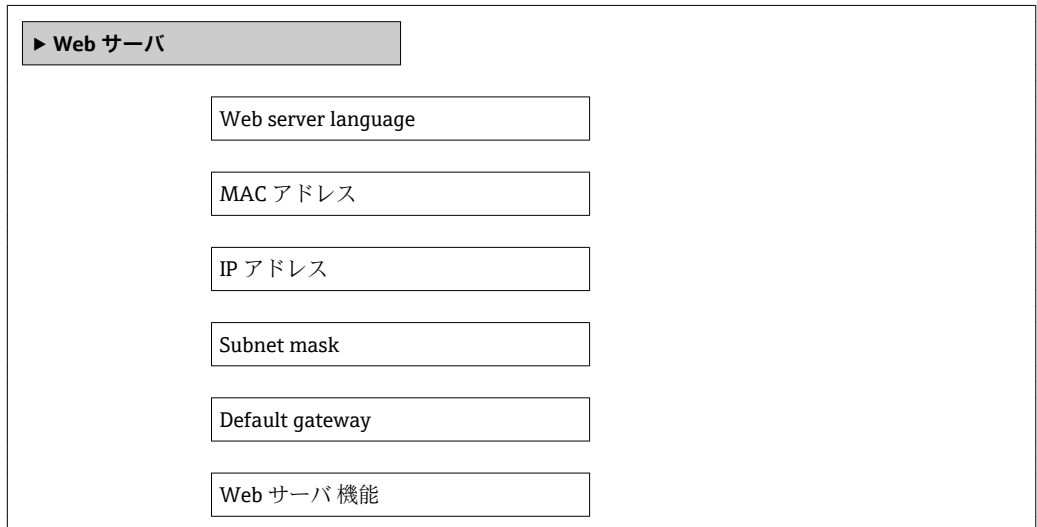

<span id="page-38-0"></span>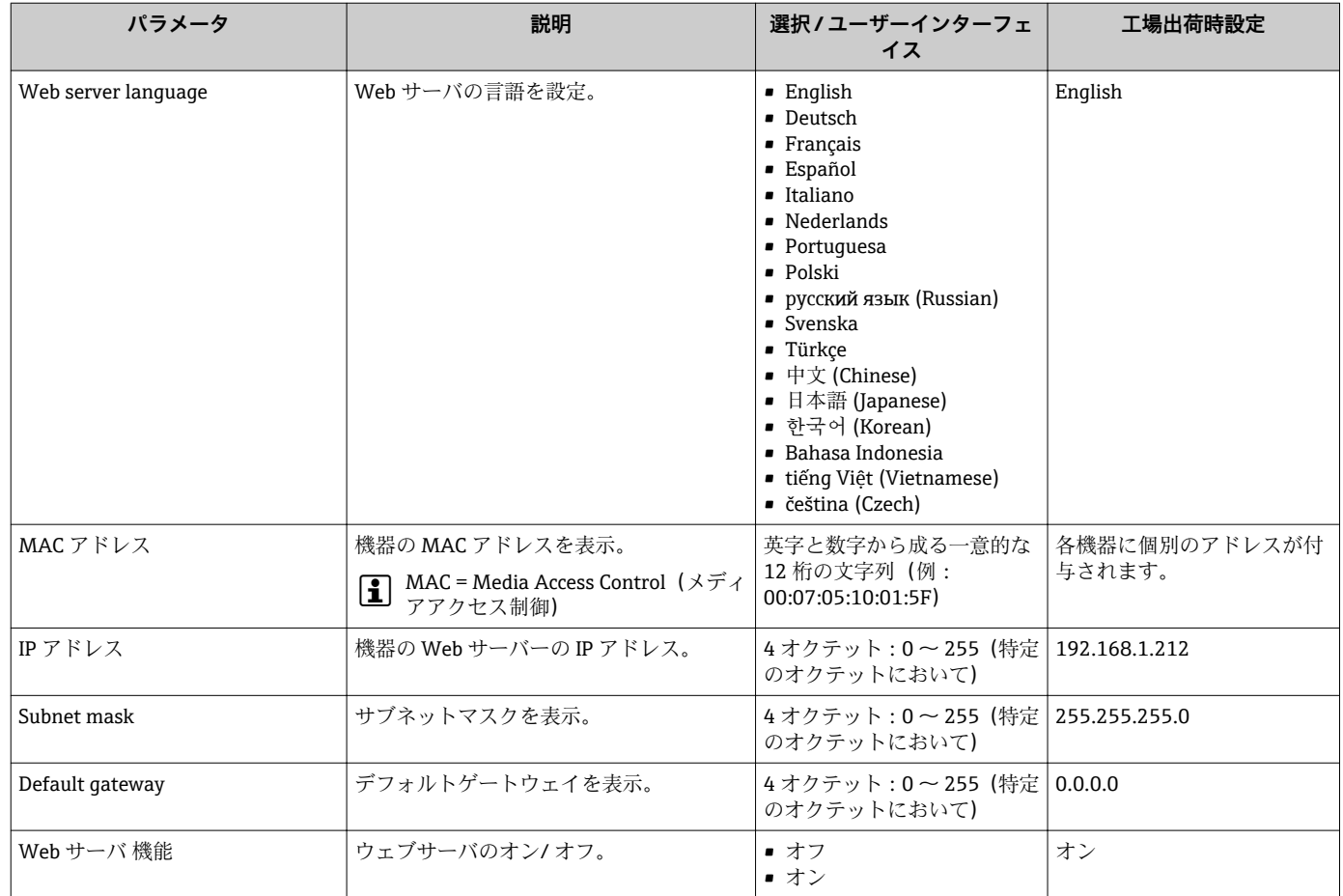

### **パラメータ概要(簡単な説明付き)**

## **12.3 設定:EtherNet/IP を搭載した機器**

## **ナビゲーション**

「設定」 メニュー → 通信

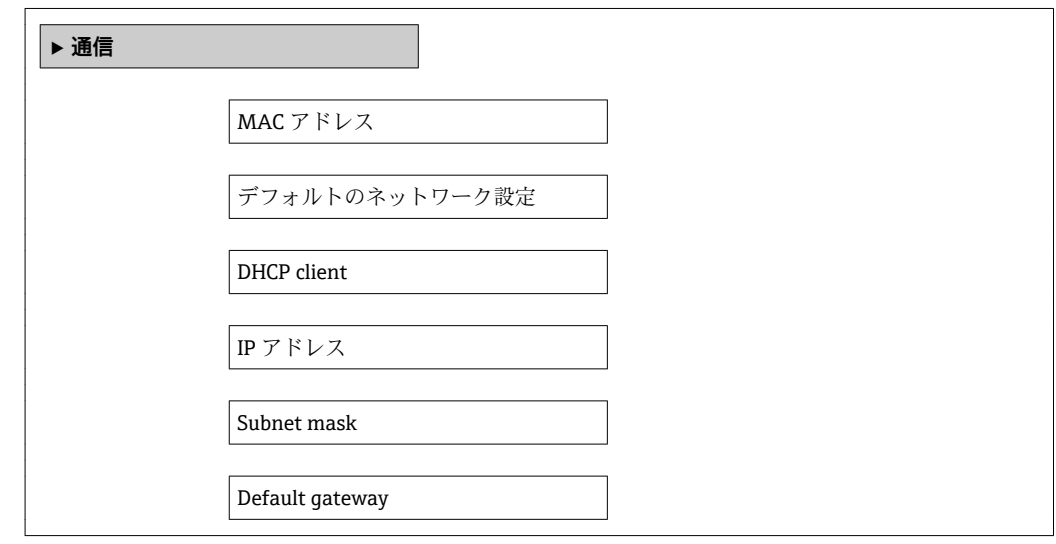

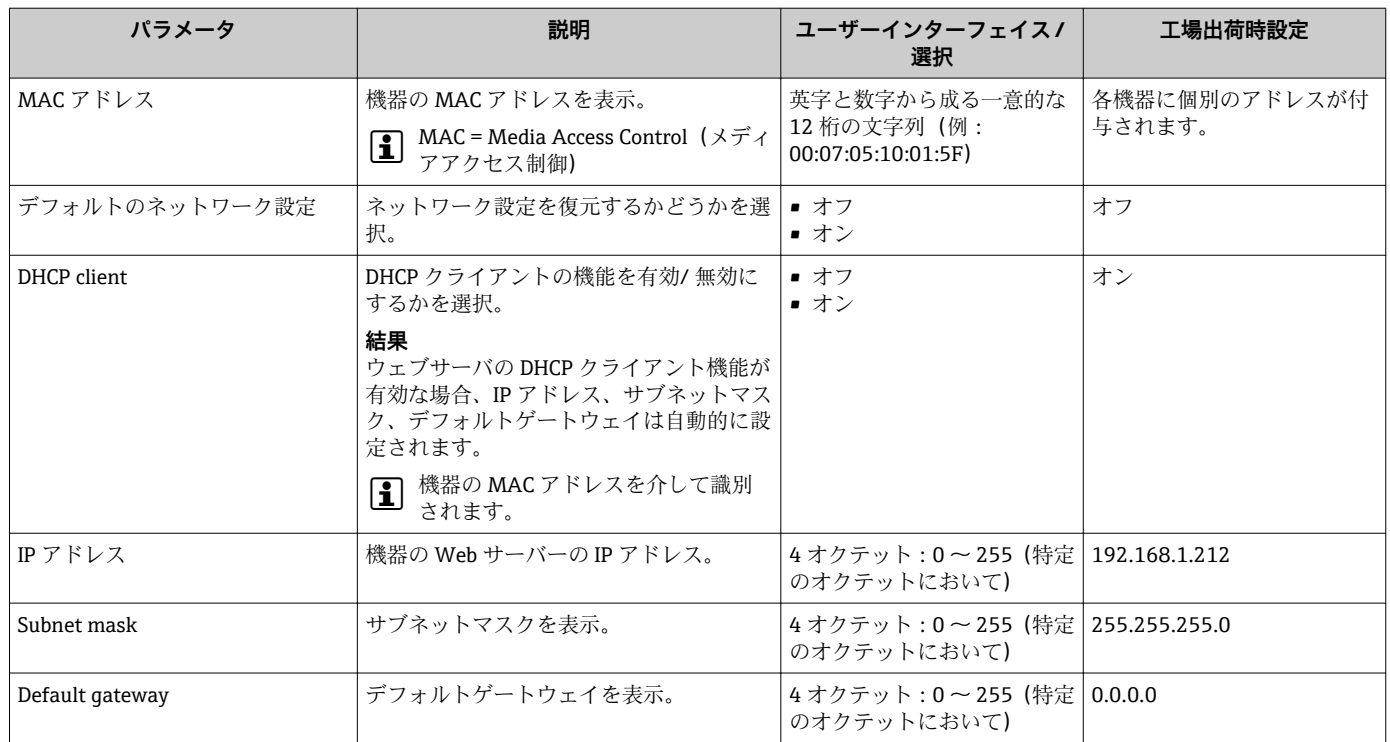

### **パラメータ概要(簡単な説明付き)**

www.addresses.endress.com

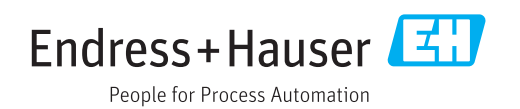